BA00481C/38/PT/19.19 71455522 2019-08-31

Products Solutions Solutions Services

Válido a partir da versão do firmware: 1.02.01

# Instruções de operação Memocheck Sim CYP03D

Ferramentas de teste para análise de pontos de medição

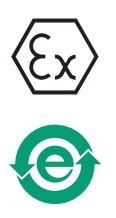

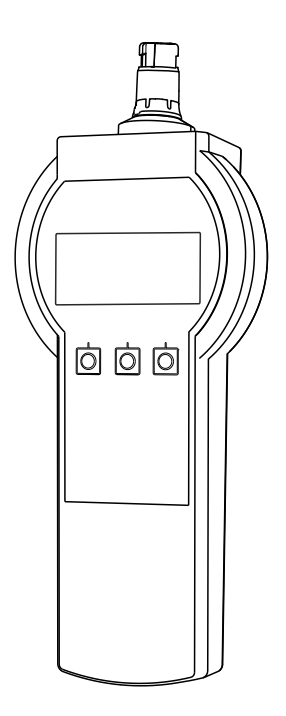

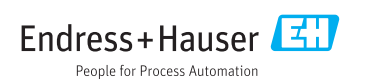

# <span id="page-1-0"></span>Declaração de conformidade

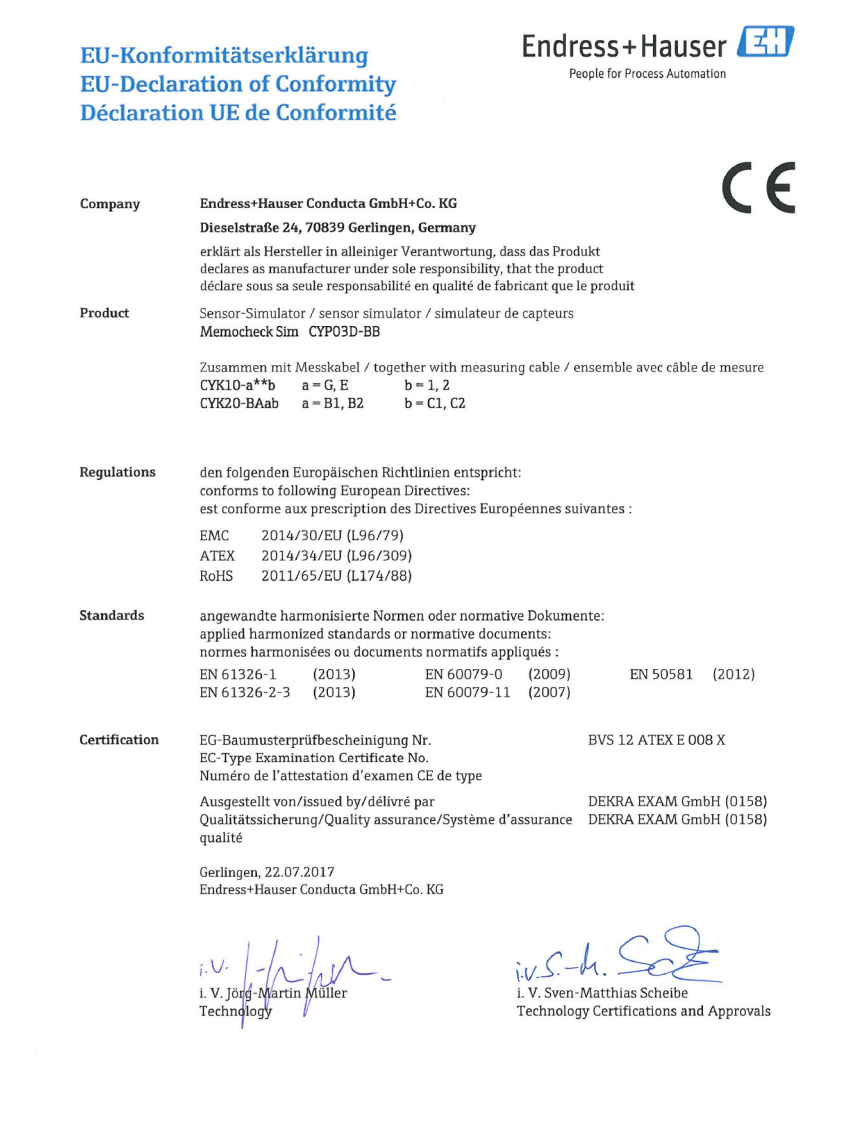

EC\_00388\_02.16

### Sumário

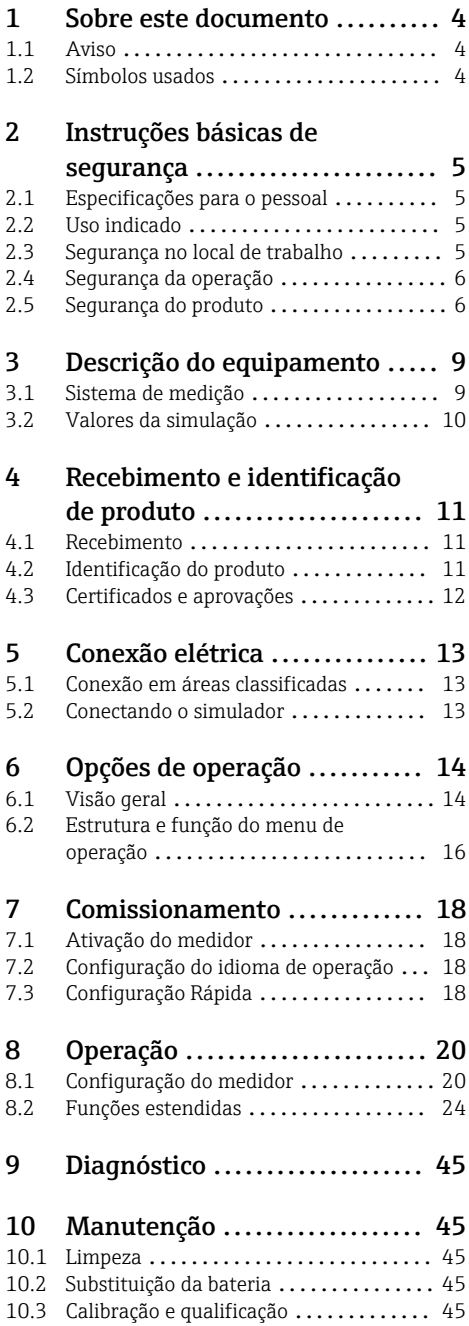

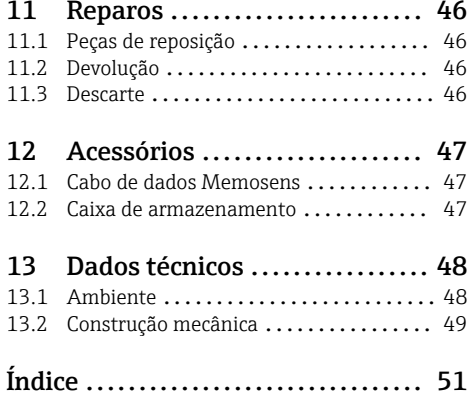

### <span id="page-3-0"></span>1 Sobre este documento

### 1.1 Aviso

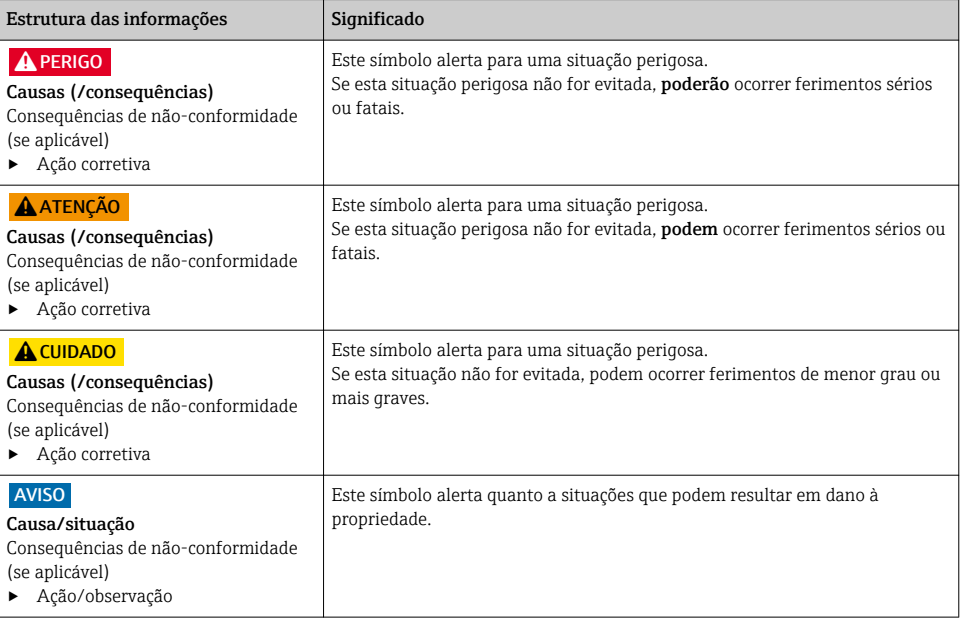

### 1.2 Símbolos usados

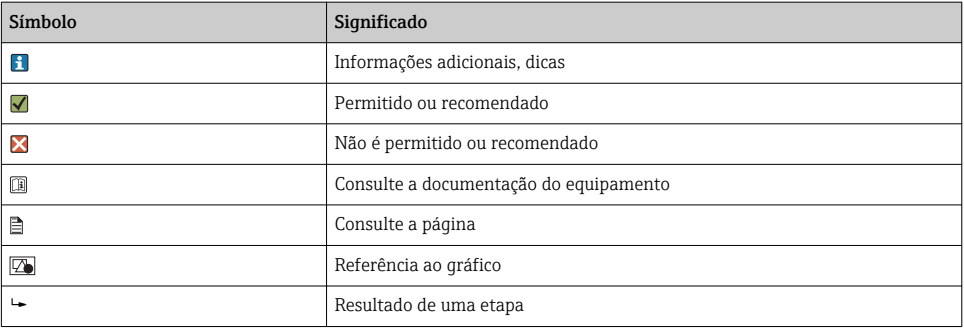

### <span id="page-4-0"></span>2 Instruções básicas de segurança

### 2.1 Especificações para o pessoal

- A instalação, comissionamento, operação e manutenção do sistema de medição podem ser executadas apenas por uma equipe técnica especialmente treinada.
- A equipe técnica deve estar autorizada pelo operador da fábrica a executar as atividades especificadas.
- A conexão elétrica deve ser executada apenas por um técnico eletricista.
- A equipe técnica deve ter lido e entendido estas Instruções de Operação, devendo segui-las.
- Os erros no ponto de medição devem ser reparados apenas pela equipe autorizada e especialmente treinada.

Reparos não descritos nas Instruções de operação fornecidos podem apenas ser executados diretamente pelo fabricante ou pela organização de manutenção.

### 2.2 Uso indicado

Memocheck Sim CYP03D é uma ferramenta de teste para análise de pontos de medição. Ele permite a simulação de erros e valores medidos definíveis pelo usuário de todos os sensores que usam a tecnologia Memosens.

#### As principais áreas de aplicação são:

- Engenharia química e de processo
- Indústria alimentícia, farmacêutica e biotecnologia
- Tratamento de água e águas residuais
- Áreas classificadas

O uso do equipamento para outro propósito além do que foi descrito, indica uma ameaça à segurança das pessoas e de todo o sistema de medição e, portanto, não é permitido.

O fabricante não é responsável por danos causados pelo uso impróprio ou não indicado.

### 2.3 Segurança no local de trabalho

Como usuário, você é responsável por estar em conformidade com as seguintes condições de segurança:

- Orientações de instalação
- Normas e regulamentações locais
- Regulamentações para proteção contra explosão

#### Compatibilidade eletromagnética

- O produto foi testado quanto à compatibilidade eletromagnética de acordo com as normas europeias relevantes às aplicações industriais.
- A compatibilidade eletromagnética indicada aplica-se apenas a um produto que foi conectado de acordo com essas Instruções de operação.

### <span id="page-5-0"></span>2.4 Segurança da operação

#### Antes do comissionamento de todo o ponto do medidor:

- 1. Verifique se todas as conexões estão corretas.
- 2. Certifique-se de que os cabos elétricos e conexões de mangueira estejam sem danos.
- 3. Não opere produtos danificados e proteja-os de operação acidental.
- 4. Identifique os produtos danificados com falha.

#### Durante a operação:

‣ Se as falhas não puderem ser corrigidas: os produtos devem ser retirados de operação e protegidos contra operação acidental.

### 2.5 Segurança do produto

#### 2.5.1 Tecnologia avançada

O produto é projetado para satisfazer os requisitos de segurança mais avançados, foi devidamente testado e deixou a fábrica em condições de ser operado com segurança. As regulamentações relevantes e as normas internacionais foram observadas.

#### 2.5.2 Instruções de segurança para equipamentos elétricos em áreas classificadas

O sistema de conexão do cabo do sensor indutivo Memosens, consiste em:

- Memocheck Sim (tecnologia Memosens) CYP03D
- Cabo de medição CYK10

O Memosens é aprovado para aplicações de medição em atmosferas explosivas de acordo com:

- Aprovação do projeto IECEx, IECEx BVS 12.0007
- Aprovação do projeto ATEX BVS 12 ATEX E 008 com anexos

A Declaração de conformidade EC é parte integrante dessas Instruções de operação.

O Memocheck Sim CYP03D é energizado por três baterias alcalinas com um total nominal de tensão de 4,5 V.

▶ Use apenas os sequintes tipos de bateria!

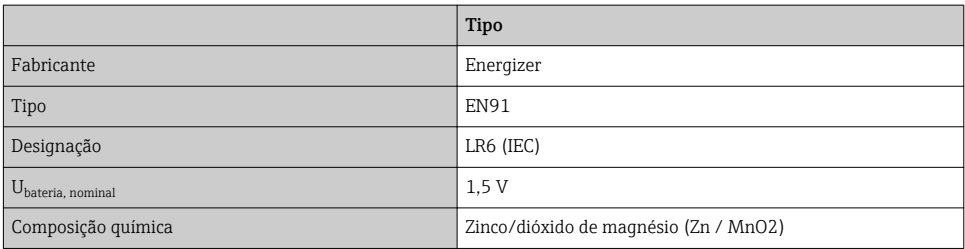

‣ Não abra o Memocheck Sim CYP03D em áreas classificadas.

- ‣ Antes do comissionamento do Memocheck Sim CYP03D, certifique-se de que o compartimento da bateria está fechado com um parafuso.
- ▶ O comprimento máximo permitido do cabo é de 100 m (330 pés).
- ‣ Atenção às exigências para as instalações elétricas em atmosferas explosivas (EN/IEC 60079-14).
- ‣ O revestimento de proteção condutor do equipamento é parte do conceito de segurança relacionado ao Ex. Certifique-se de que não há danos  $>4$  cm<sup>2</sup> na camada de revestimento.

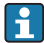

Versões de áreas classificadas de sensores digitais e simuladores incorporando a tecnologia Memosens são indicados em um circulo vermelho-laranja na cabeça da conexão.

#### IECEx

Conectando o simulador do sensor Memocheck Sim CYP03D digital aprovado ao circuito de saída do sensor de segurança intrinsecamente IECEx certificado do Liquiline M CM42 (IECEx TUR 11.0007X) ou como alternativa, à saída do sensor Memosens intrinsecamente seguro IECEx certificado:

Use apenas os seguintes cabos de medição IECEx certificados:

- $\bullet$  CYK10-G\*\*\* (IECEx BVS 11.0052X)
- ou um cabo de medição Memosens que tem uma certificação IECEx e é idêntico em termos de design, tecnologia para equipamentos e função.
- ‣ A conexão elétrica deve ser feita de acordo com o esquema elétrico.
- ‣ A entrada Memosens do transmissor deve suportar os valores máximos a seguir. Em especial, a indutância interna efetiva e a capacidade da saída do sensor intrinsecamente seguro aprovado não podem exceder esses valores:

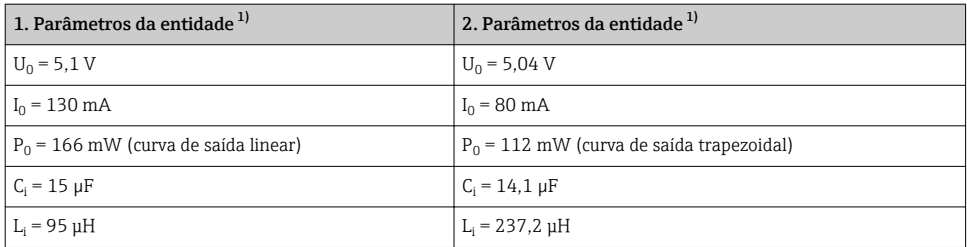

1) Parâmetros de conexão elétrica relevante Ex

#### ATEX

Conectando o simulador do sensor Memocheck Sim CYP03D digital aprovado ATEX certificado ao circuito de saída do sensor de segurança intrinsecamente seguro ATEX certificado do transmissor Liquiline M CM42 ou como alternativa ao sensor de saída Memosens intrinsecamente seguro ATEX ceritificado:

Use apenas os cabos de medição ATEX certificados a seguir:

- CYK10-G\*\*\* (BVS 04 ATEX E 121 X incluindo anexos)
- ou um cabo de medição Memosens que tem uma certificação ATEX e é idêntico em termos de design, tecnologia de equipamentos e função.
- ‣ A conexão elétrica deve ser feita de acordo com o esquema elétrico.

‣ A entrada Memosens do transmissor deve suportar os valores máximos a seguir. Em especial, a indutância interna efetiva e a capacidade da saída do sensor intrinsecamente seguro aprovado não podem exceder esses valores:

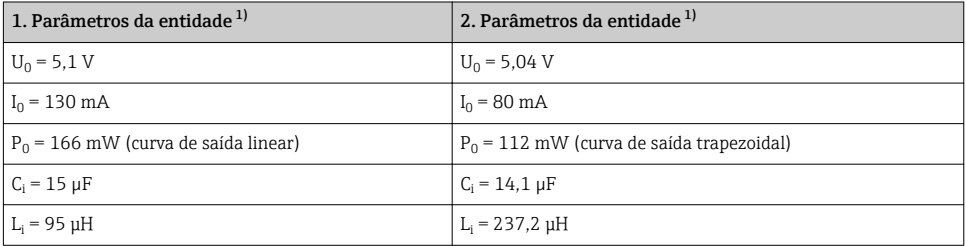

1) Parâmetros de conexão elétrica relevante Ex

#### *Categorias de temperatura*

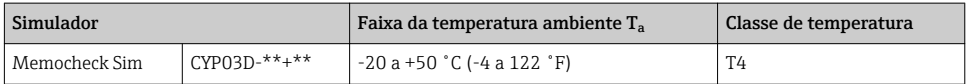

Se as temperaturas ambiente mostradas acima não forem excedidas, não ocorrerá temperatura inválida para a classe de temperatura específica no simulador.

#### **CSA**

‣ Atente à documentação e desenhos de controle para o transmissor.

#### 2.5.3 Segurança de TI

Nossa garantia é válida apenas se o equipamento for instalado e usado como descrito nas instruções de operação. O equipamento possui mecanismos de segurança para proteger contra alterações acidentais às suas configurações.

A segurança de TI está alinhada com as normas de segurança ao operador e são desenvolvidas para fornecer proteção extra ao equipamento e à transferência de dados do equipamento pelos próprios operadores.

### <span id="page-8-0"></span>3 Descrição do equipamento

### 3.1 Sistema de medição

Simulação do sensor em um sistema de medição completo consiste em:

- Memocheck Sim CYP03D
- Transmissor com tecnologia Memosens, p.  ex. Liquiline M CM42 ou Liquiline CM44x
- Cabo de dados do Memosens CYK10

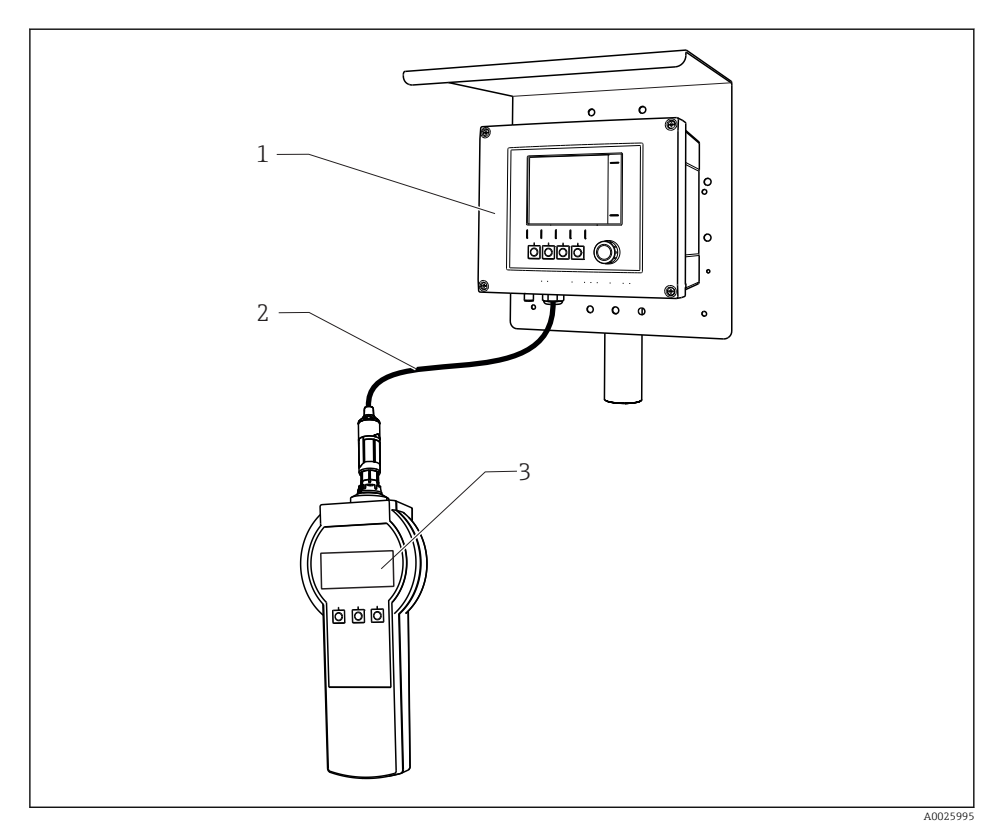

 *1 Sistema de medição com Memocheck Sim CYP03D*

- *1 Transmissor Liquiline CM44x*
- *2 Cabo de dados do Memosens CYK10*
- *3 Memocheck Sim CYP03D*

### <span id="page-9-0"></span>3.2 Valores da simulação

Com o Memocheck Sim CYP03D, você pode simular os seguintes dados:

- Valores da simulação
	- Valores principais
	- Valores brutos
	- Temperatura
- Parâmetro
	- vidro pH(pH glass)
	- vidro pH, sensor SIL (pH glass SIL)
	- pH ISFET (pH Isfet)
	- ORP (ORP)
	- **sensor combinado**  $pH + ORP$  **(** $pH + ORP$ **)**
	- Condutividade, condutivo (Cond c)
	- Condutividade, condutivo, 4 pinos (Cond c 4-pol)
	- Condutividade, indutivoCond i)
	- Oxigênio, amperométrico (Oxygen (amp.))
	- oxigênio, óptico, Memosens (Oxygen (opt.Memo.))
	- oxigênio, óptico, cabo fixo (Oxy. (opt.fixed))
	- Cloro (Chlorine (CCS142D))
	- Cloro livre (Free chlorine)
	- Dióxido de cloro (Chlorine dioxide)
	- Cloro total (Total chlorine)
	- TurbidezTurbidity)
	- Nitrato (Nitrate)
	- SAC (SAC)
- Os principais valores da simulação podem ser selecionados como nas exigências de contexto dos valores de especificação do sensor
- Rampa repetida com qualquer acréscimo
- Erro, p. ex. quebra de vidro, alarme e aviso
- Valores de calibração

Você pode configurar todos os valores livremente de modo que eles acompanhem o seu processo. Os dados listados acima são exibidos nos transmissores.

### <span id="page-10-0"></span>4 Recebimento e identificação de produto

#### 4.1 Recebimento

- 1. Verifique se a embalagem está sem danos.
	- Notificar o fornecedor sobre quaisquer danos à embalagem. Manter a embalagem danificada até que a situação tenha sido resolvida.
- 2. Verifique se o conteúdo está sem danos.
	- Notificar o fornecedor sobre quaisquer danos ao conteúdo da entrega. Manter os produtos danificados até que a situação tenha sido resolvida.
- 3. Verificar se a entrega está completa e se não há nada faltando.
	- Comparar os documentos de envio com seu pedido.
- 4. Embalar o produto para armazenagem e transporte, de tal modo que esteja protegido contra impacto e umidade.
	- A embalagem original oferece a melhor proteção. Certifique-se de estar em conformidade com as condições ambientais permitidas.

Se tiver quaisquer perguntas, entrar em contato com seu fornecedor ou seu centro de vendas local.

### 4.2 Identificação do produto

#### 4.2.1 Etiqueta de identificação

A etiqueta de identificação fornece as seguintes informações sobre seu equipamento:

- Identificação do fabricante
- Código do pedido
- Código do pedido estendido
- Número de série
- Condições de processo e ambiente
- Valores de entrada e saída
- Informações de segurança e avisos
- ‣ Comparar as informações da placa de identificação com os do seu pedido.

#### 4.2.2 Página do produto

#### www.endress.com/cyp03d

#### 4.2.3 Interpretação do código de pedido

O código de pedido e o número de série de seu produto podem ser encontrados nos seguintes locais:

- Na placa de identificação
- Nos papéis de entrega

#### Obtenção de informação no produto

1. Visite [www.endress.com](https://www.endress.com).

- <span id="page-11-0"></span>2. Acesse a busca no site (lupa).
- 3. Entre com um número de série válido.
- 4. Busca.
	- A estrutura do produto é exibida em uma janela pop-up.
- 5. Clique na imagem do produto na janela pop-up.
	- Uma nova janela (Device Viewer) abre. Todas as informações relacionadas ao seu equipamento são exibidas nesta janela, bem como a documentação do produto.

#### 4.2.4 Endereço do fabricante

Endress+Hauser Conducta GmbH+Co. KG Dieselstraße 24 D-70839 Gerlingen

#### 4.2.5 Escopo de entrega

#### Memocheck Sim CYP03D

- Memocheck Sim CYP03D
- Instruções de operação
- 1 certificado de qualidade como pedido
- Cabo de acordo com o pedido (opcional)
- Caixa para armazenar CYP03D e cabo (opcional)
- Certificado de calibração (opcional)

#### 4.3 Certificados e aprovações

#### 4.3.1 CE identificação

O produto atende às especificações das normas europeias harmonizadas. Assim, está em conformidade com as especificações legais das diretrizes EU. O fabricante confirma que o equipamento foi testado com sucesso com base na identificação CE fixada no produto.

#### 4.3.2 Aprovações Ex

#### Memocheck Sim CYP03D

- ATEX II 2G Ex ia IIC T4 Gb
- IECEx Ex ia IIC T4 Gb
- CSA IS NI Cl. I, Div. 1&2, Grupo A-D

### <span id="page-12-0"></span>5 Conexão elétrica

### 5.1 Conexão em áreas classificadas

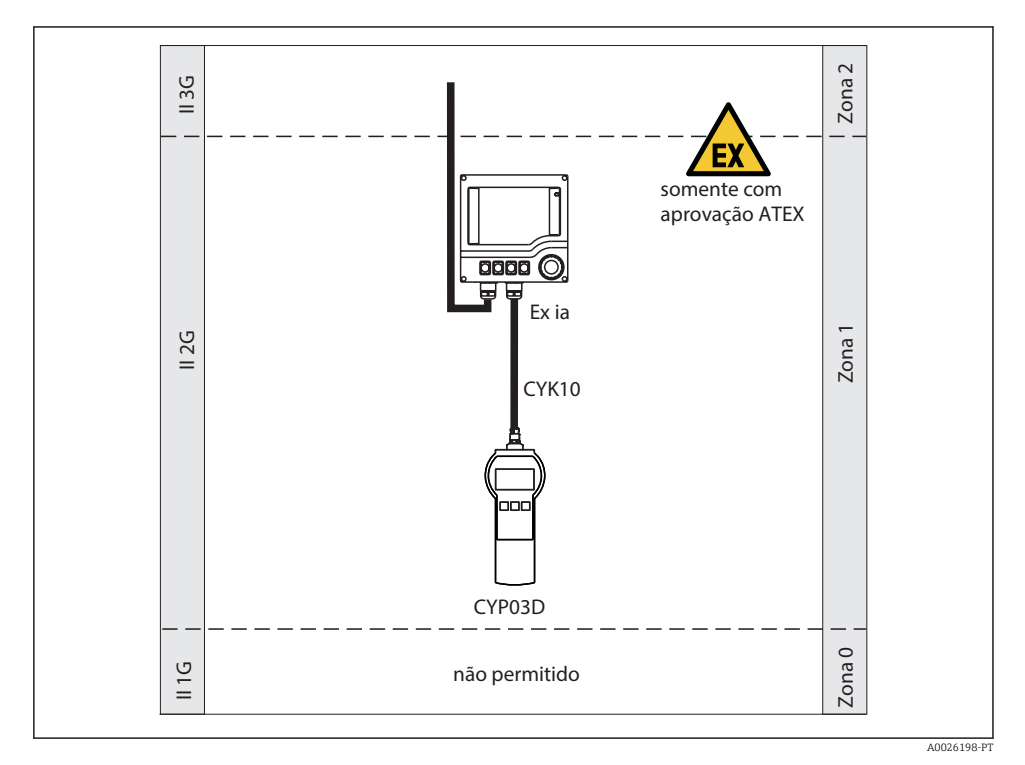

 *2 Operação em áreas classificadas*

### 5.2 Conectando o simulador

A conexão elétrica do simulador do até o transmissor é estabelecida usando um cabo de medição CYK10.

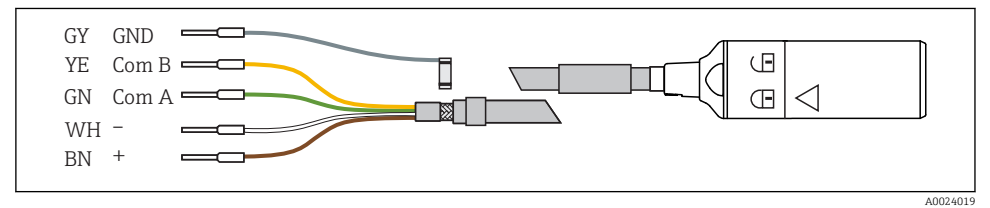

 *3 Cabo de medição CYK10*

## <span id="page-13-0"></span>6 Opções de operação

### 6.1 Visão geral

#### 6.1.1 Display

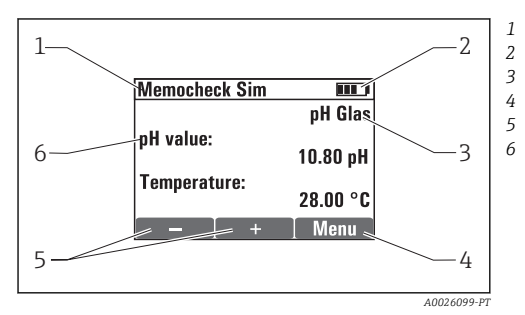

 *4 Display (p.ex. modo de simulação)*

#### 6.1.2 Funções da tecla

*Sequência do menu e/ou denominação do equipamento Status da bateria Parâmetro simulado Atribuição das teclas, p. ex. menu Atribuição das teclas, p. ex. E <i>e E* 

*Valor principal sim.*

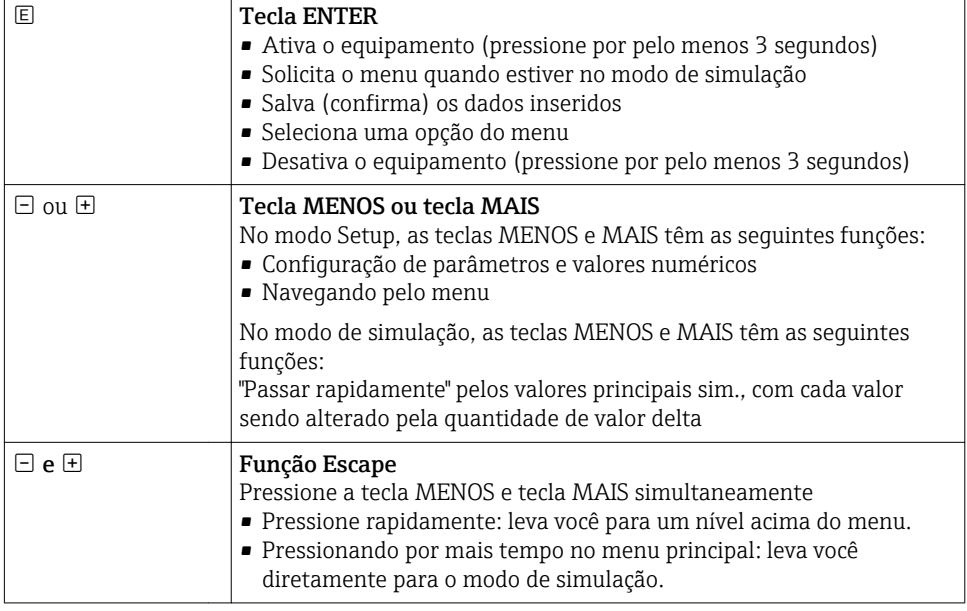

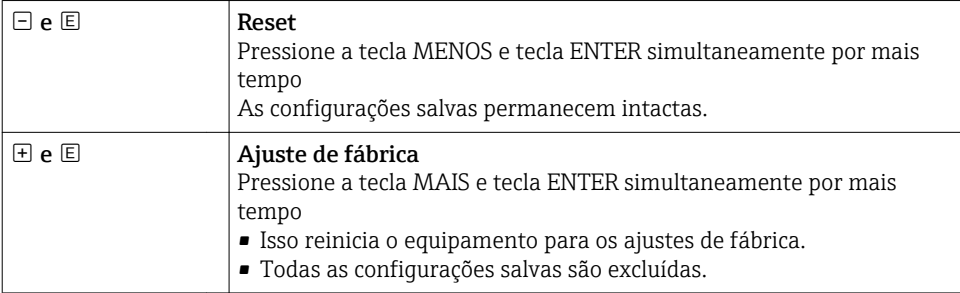

### <span id="page-15-0"></span>6.2 Estrutura e função do menu de operação

#### 6.2.1 Estrutura do menu

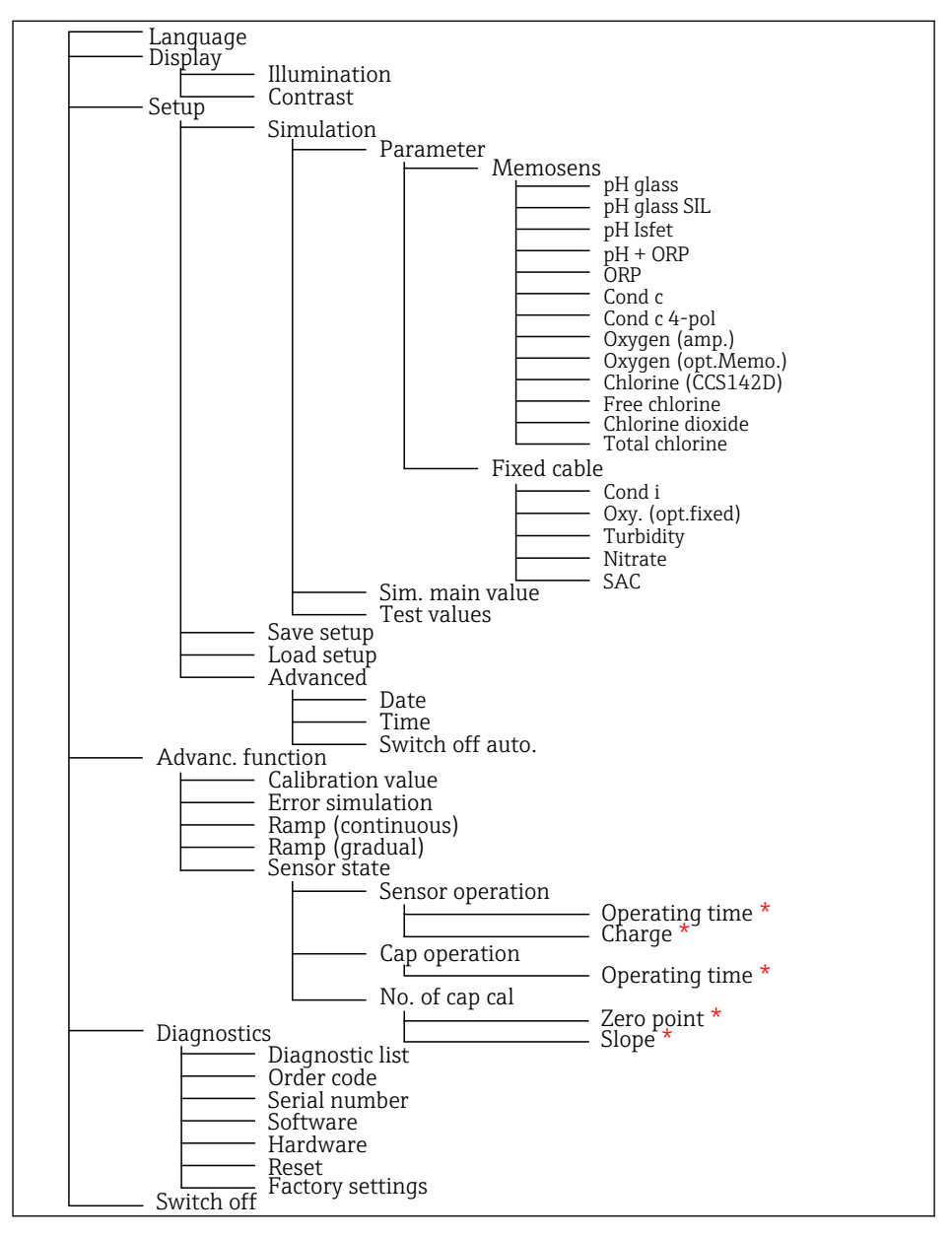

*\* apenas* Free chlorine*,* Chlorine dioxide*,* Total chlorine

#### <span id="page-16-0"></span>6.2.2 Conceito de operação

#### Exemplo da alteração de valores com o menu: definindo o valor inicial de uma rampa

Valores máximos e mínimos são exibidos no editor. Você só pode configurar valores com esses limites.

- 1. Usar as setas para selecionar o dígito do valor que você gostaria de alterar.
- 2. Pressione  $\Box$  para alterar o valor.
	- $\rightarrow$  0 dígito pisca

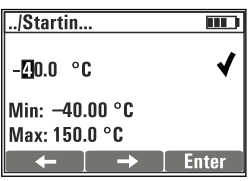

- 
- 3. Pressione  $\boxplus$  ou  $\boxminus$  para aumentar ou diminuir o valor.
- 4. Confirme a entrada com  $\mathbb{E}$ .
	- A função "Escape" ( $\boxplus$  e  $\boxdot$  pressionados simultaneamente) é desabilitada aqui para prevenir entradas incorretas.

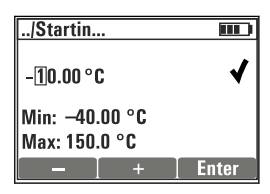

- 5. Selecione o sinal de verificação (tecla de setas) e pressione  $\mathbb{E}$ .
	- O valor editado foi aceito.

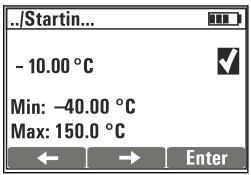

### <span id="page-17-0"></span>7 Comissionamento

### 7.1 Ativação do medidor

#### Ligue o equipamento

- $\blacktriangleright$  Pressione e sequre  $\boxplus$  por pelo menos 3 sequndos.
	- Isso carrega a última configuração que foi salva.

#### Desligue o equipamento

 $\blacktriangleright$  Pressione e segure  $\boxplus$  por pelo menos 3 segundos.

### 7.2 Configuração do idioma de operação

#### Ajustar o idioma

Idiomas disponíveis (ajuste de fábrica em negrito)

- Alemão
- Inglês
- Francês
- Espanhol
- Italiano
- 1. Pressione a tecla para Menu .
- 2. Language Selecione (usando  $\mathbb{E}$ ).
- 3. Selecione o idioma, por ex.English.
- 4. Confirme a seleção, responda o alerta a seguir  $\mathbb{E}$ .
	- A partir de agora, você será guiado pelo menu no idioma que escolheu.

Pressione  $\exists$ e  $\exists$ para voltar ao menu principal.

### 7.3 Configuração Rápida

#### Selecionando um parâmetro e configurando os valores de teste

- 1. Em Setup/Simulation selecione o parâmetro desejado, por  ex.ORP (parâmetro  $disnoniveis \rightarrow \Box$  10).
	- $\leftarrow$  Confirme a entrada com  $\mathbb{E}$ .
- 2. Em Setup/Simulation/Test values, insira os valores de teste ( $\rightarrow \equiv 21$ ).
- 3. Pressione  $\boxplus$  e  $\boxminus$  simultaneamente.
	- Você está no modo de simulação.

Agora você pode simular os parâmetros selecionados usando as configurações selecionadas.

Uma vez que você conectou o Memocheck Sim CYP03D ao transmissor Memosens, o ícone Memosens aparece na linha do status do simulador. Isso indica que o simulador está se comunicando com o transmissor. O símbolo do simulador que aparece no display do transmissor mostra que o transmissor está no modo de simulação (→ Instruções de operação do transmissor).

### <span id="page-19-0"></span>8 Operação

### 8.1 Configuração do medidor

#### 8.1.1 Comportamento do display

#### Configurações possíveis

- Illumination
- Contrast

#### Caminho: Menu/Display

- Altere a configuração da iluminação ou o contraste do display usando  $\boxplus$  ou  $\boxdot$ .
	- $\leftarrow$  Confirme a entrada com  $\mathbb{E}$ .

#### 8.1.2 Param. Gerais

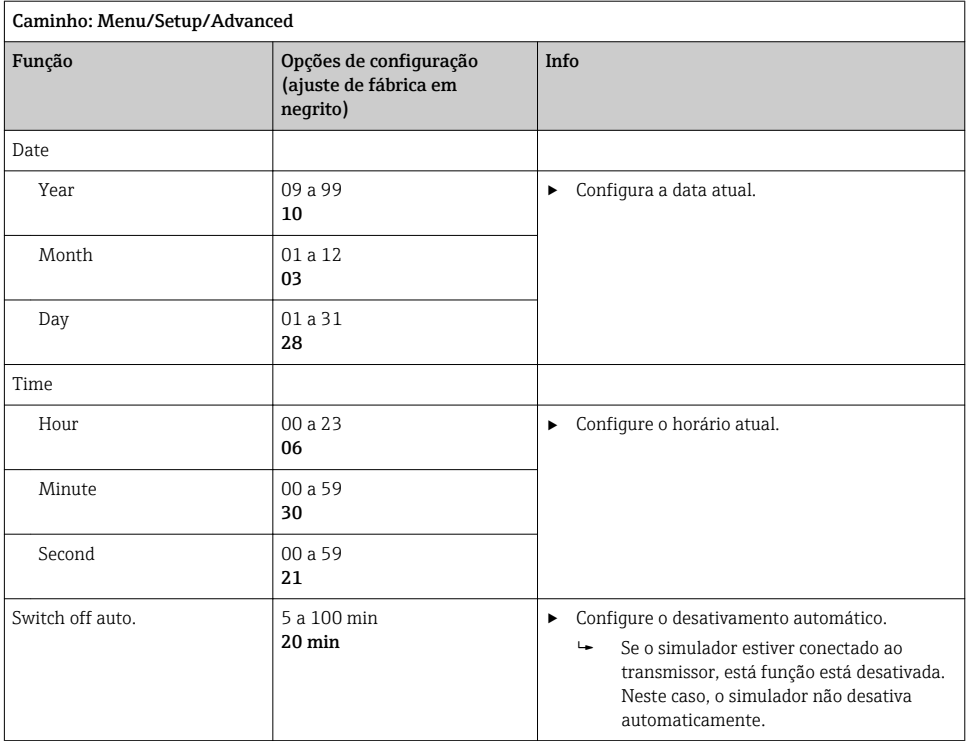

#### <span id="page-20-0"></span>8.1.3 Selecionando parâmetros

Nas configurações, você ajusta quais parâmetros serão simulados.

#### 1. Caminho: Menu/Setup/Simulation/Parameter.

- Os parâmetros atualmente configurados são exibidos.
- 2. Selecione um novo parâmetro: Parameter/Memosens ou Fixed cable. Selecione o parâmetro desejado.
	- $\rightarrow$  Se o parâmetro é alterado, aparece o seguinte alerta:

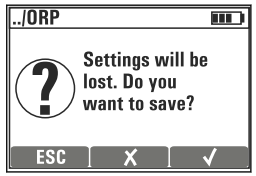

ESC = cancelar

 $x =$  alteração direta de parâmetro, as configurações recentes para o parâmetro atual foram perdidas

 $\epsilon$  = salvar configurações, seguida de um alerta para especificar onde salvar as configurações. Selecione um local livre, assim as configurações salvas não serão sobrescritas.

3. Selecione a opção desejada.

Em Menu/Setup/Save setup , você pode salvar até 10 configurações em uma H denominação do parâmetro relevante. Se você deseja usar uma configuração salva, selecione através do menu "Configurações/carregar configurações".

#### 8.1.4 Configurando o valor principal sim. e os valores de teste

A configuração inclui os parâmetros selecionados, uma simulação do valor principal e os valores de teste.

Você pode alterar a simulação do valor principal no modo de simulação usando um valor delta definido pelo usuário. O valor delta é o acréscimo pelo qual você troca o valor da simulação pressionando  $\boxplus$  e  $\boxminus$ .

Valores de teste são todos os outros valores medidos (incluindo valores medidos brutos) de uma configuração de teste. Os valores de teste são configurados em um valor fixo, que não pode ser modificado no modo de simulação.

- 1. Menu/Setup/Simulation/Parameter/Memosens ou .../Fixed cable: Selecione o parâmetro, p. ex. pH glass.
- 2. Menu/Setup/Simulation/Sim. main value: Selecione o valor medido para a simulação, p. ex. pH value.
	- $\rightarrow$  Um aviso pergunta se você gostaria de alterar o valor delta ( $\nu$ ) ou não ( $\lambda$ ).
- 3. Selecione  $\checkmark$ .
	- O valor delta atual é exibido agora, p. ex. 00,10 pH.
- 4. Altere o valor atual, p. ex. para 00,50 pH.
- 5. Aceite o valor (use  $\boxplus$  para selecionar o  $\vee$  além do valor e então  $\textcircled{\textsf{E}}$ ).
- 6. Menu/Setup/Simulation/Test values: selecione os outros valores medidos, que são exibidos no display ( Temperatureapenas) ou no transmissor como um valor fixo
- 7. Altere o valor para o display desejado, p. ex. 25,00 °C.
	- O valor de teste permanece no valor selecionado aqui e não pode ser alterado no modo de simulação.
- 8. Pressionando  $\pm$  e  $\pm$  por mais tempo, leva você diretamente para o modo de simulação.

A Sim. main value é exibido como o primeiro valor no modo de simulação. Você pode pressionar  $\boxplus$  ou  $\boxminus$  para alterar o valor delta configurado. A temperatura é exibida como um valor secundário. Pressionando  $\pm$  e  $\Xi$  não altera esse valor. Os outros valores de teste, que não estão visíveis no display Memocheck, só podem ser lidos pelo transmissor ou pela saída para saídas do transmissor.

#### Parâmetro Chlorine

Para garantir que o simulador e o transmissor exibam a mesma concentração de cloro, o valor do pH, que é usado para cálculos, deve ser o mesmo para o transmissor e o simulador.

#### Parameter Oxygen (amp.) or Oxygen (opt.Memo.)

Para garantir que o simulador e o transmissor exibam a mesma concentração de oxigênio, os valores a seguir usados para cálculos devem ser os mesmos para o transmissor e o simulador: Salinitye Process pressure/Altitude.

### *Valores principais sim* Memosens*(ajuste de fábrica em negrito)*

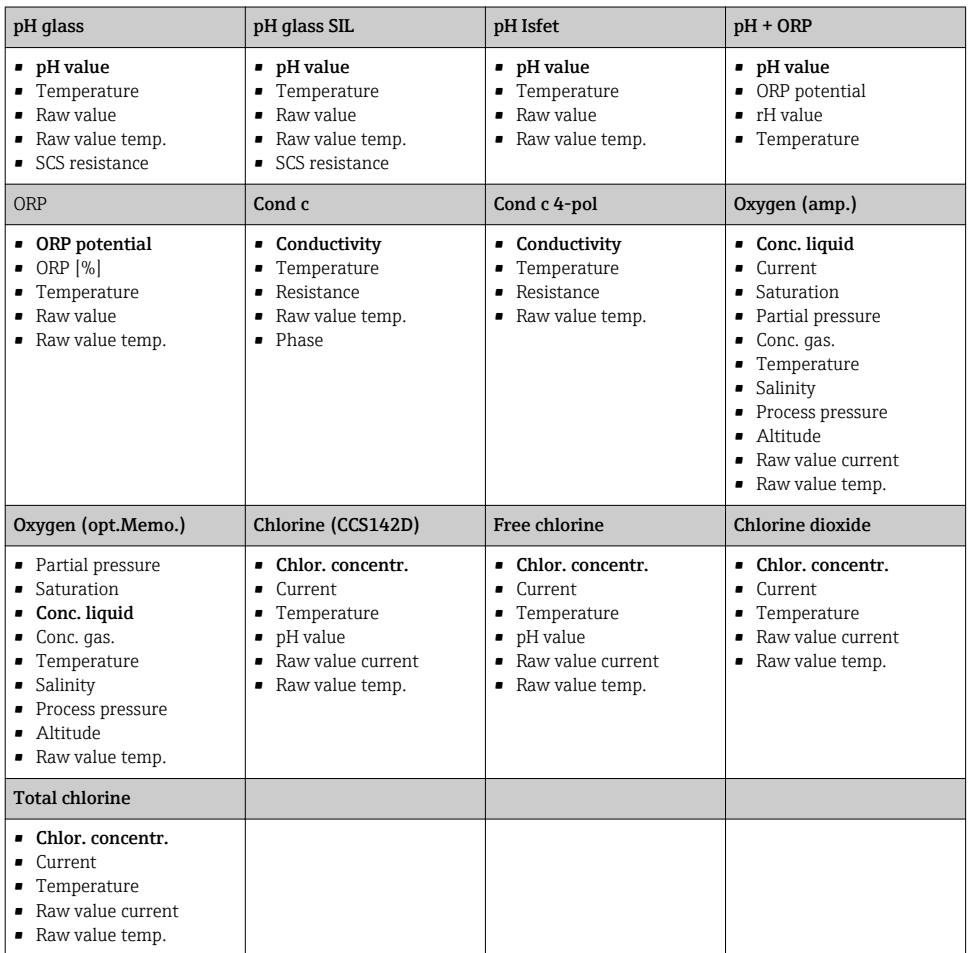

#### *Valores principais sim* Fixed cable*(ajuste de fábrica em negrito)*

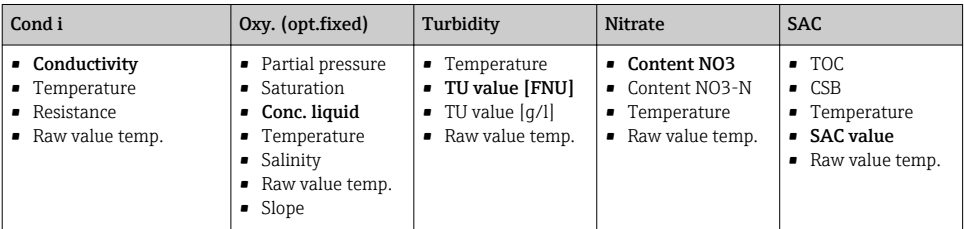

### <span id="page-23-0"></span>8.2 Funções estendidas

No Advanc. function menu, você pode inserir os valores a seguir. Esses valores sempre se referem aos últimos parâmetros selecionados Simulation.

- Calibration value
- Error simulation
- Ramp (continuous)
- Ramp (gradual)

#### 8.2.1 Calibration value

O valor de calibração do sensor simulado é o valor para o qual o ajuste do sensor se refere.

Se você alterar um valor de calibração, haverá uma breve interrupção de comunicação entre o Memocheck Sim CYP03D e o transmissor para permitir que o transmissor aceite as configurações de calibração.

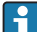

Uma configuração desfavorável pode resultar em valores medidos fora da faixa de medição especificada. Isso pode levar a estados de erro no transmissor. Mais informações sobre calibração podem ser encontradas nas Instruções de operação para o seu transmissor.

#### 8.2.2 Error simulation

Você recebeu uma lista de possíveis erros em que é possível combinar uns com os outros.

A categorias de erros de acordo com o NAMUR (F, M, C, S) são tratadas da seguinte maneira:

- Erros classificados com "F" no transmissor são indicados com destaque no display.
- Erros em outras categorias são exibidos com uma lista de diagnóstico do transmissor.

#### 8.2.3 Rampas

Ramp (continuous): Você define o valor de início e parada assim como a duração da rampa (Starting value, Stop value, Duration).

Ramp (gradual): Ao invés do tempo total, você define o número e a duração dos acréscimos (Number of steps, Time per step).

#### Ramp (continuous)

A rampa eleva continuamente sem salto.

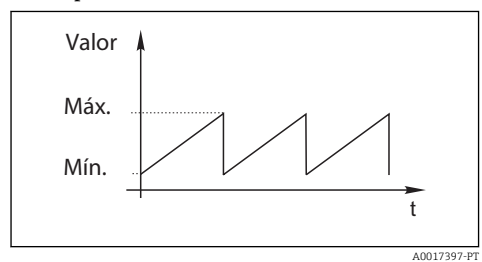

Ramp (gradual) A rampa é gradual.

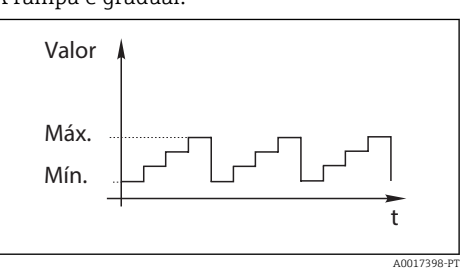

- <span id="page-24-0"></span>• A rampa se repete automaticamente até ser interrompida.
- $\bullet$  A rampa é uma função linear simples y = mx + n. O elemento linear "n" é normalmente igual ao ponto zero. O fator "m" é a inclinação da linha.
- Você obterá uma inclinação negativa para a rampa se configurar o valor de início maior que o valor de parada.

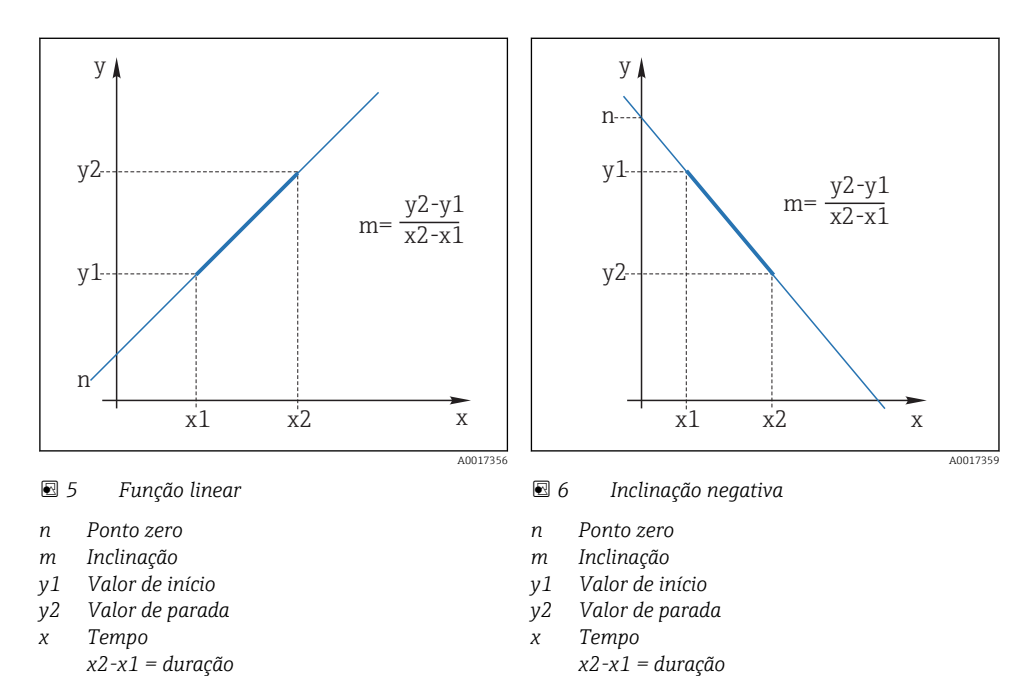

#### 8.2.4 Funções estendidas: pH glasse pH glass SIL

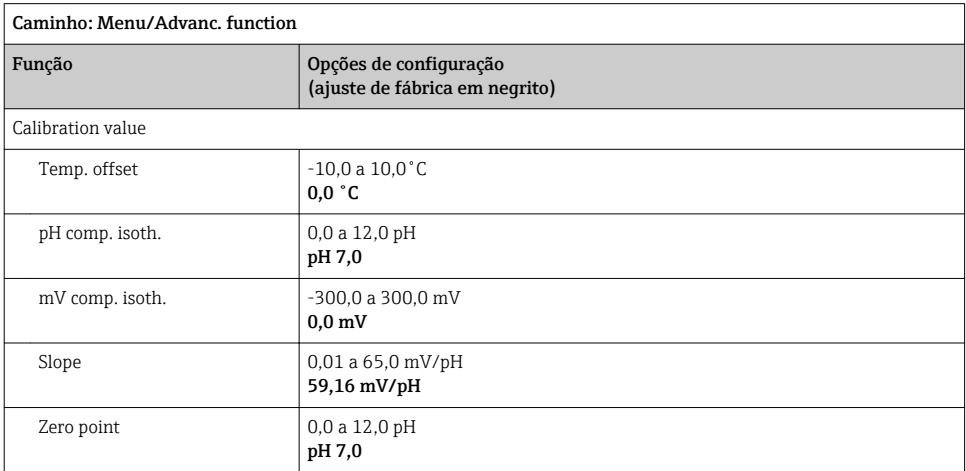

<span id="page-25-0"></span>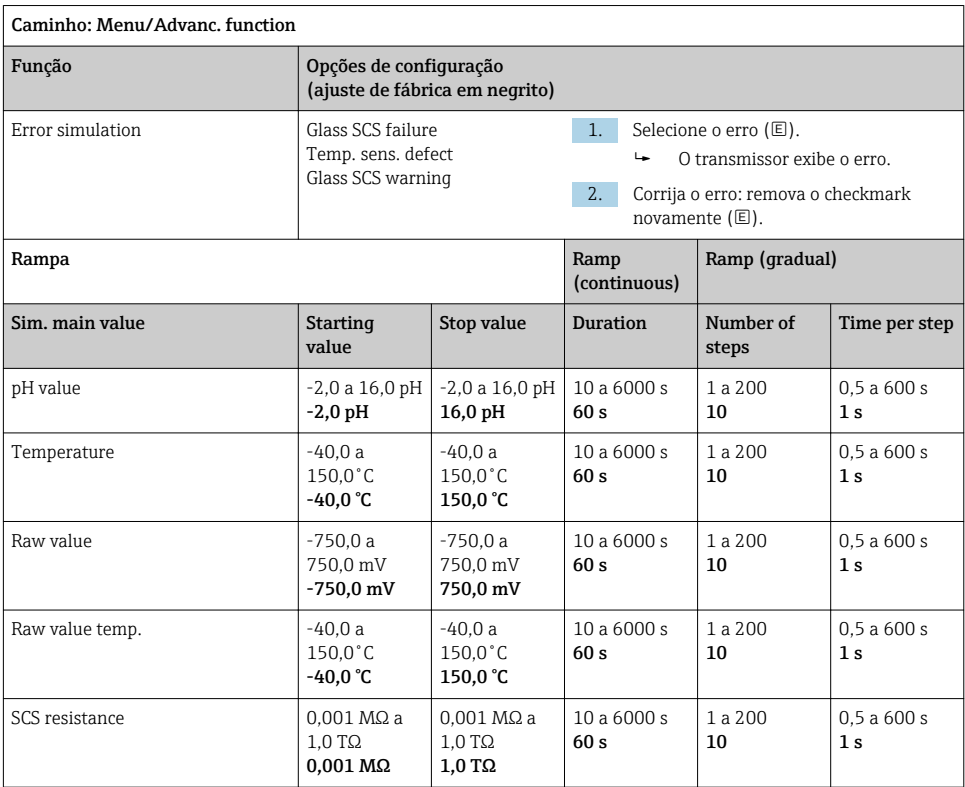

### 8.2.5 Funções estendidas: pH Isfet

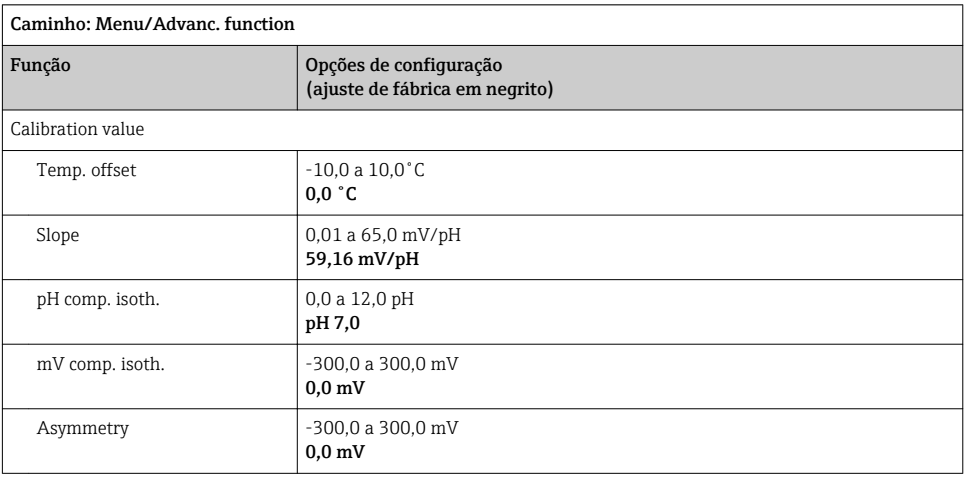

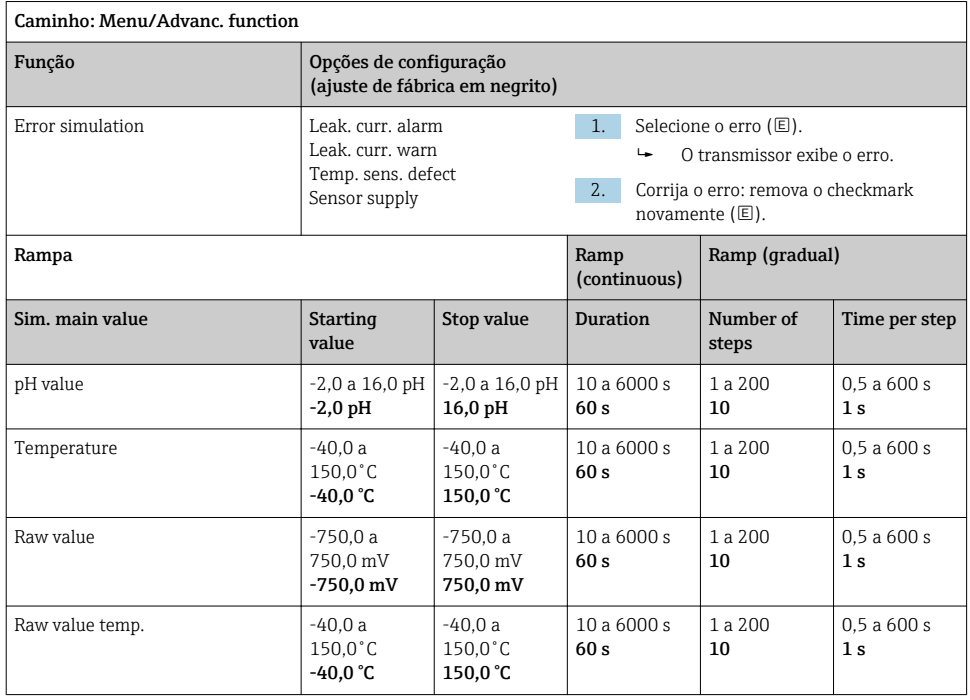

### <span id="page-27-0"></span>8.2.6 Funções estendidas: pH + ORP

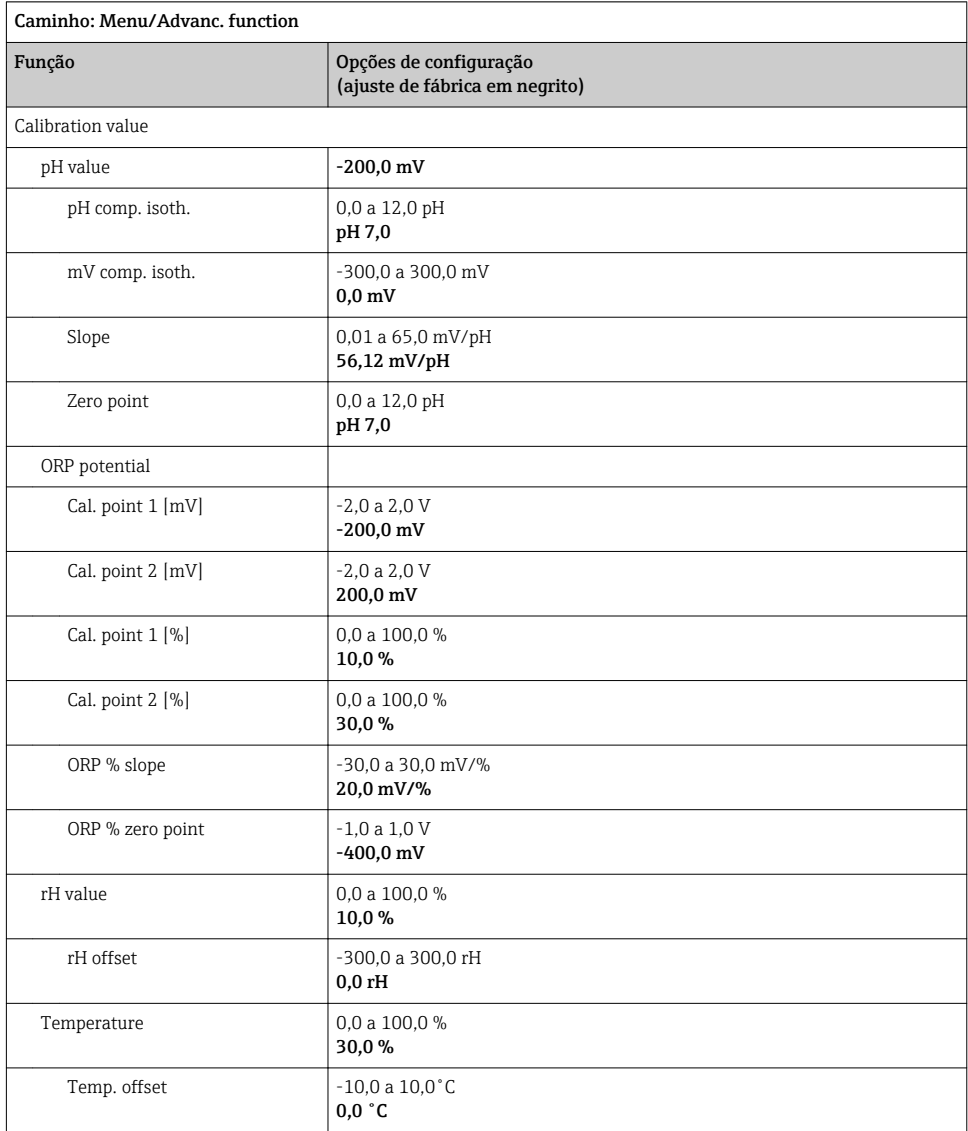

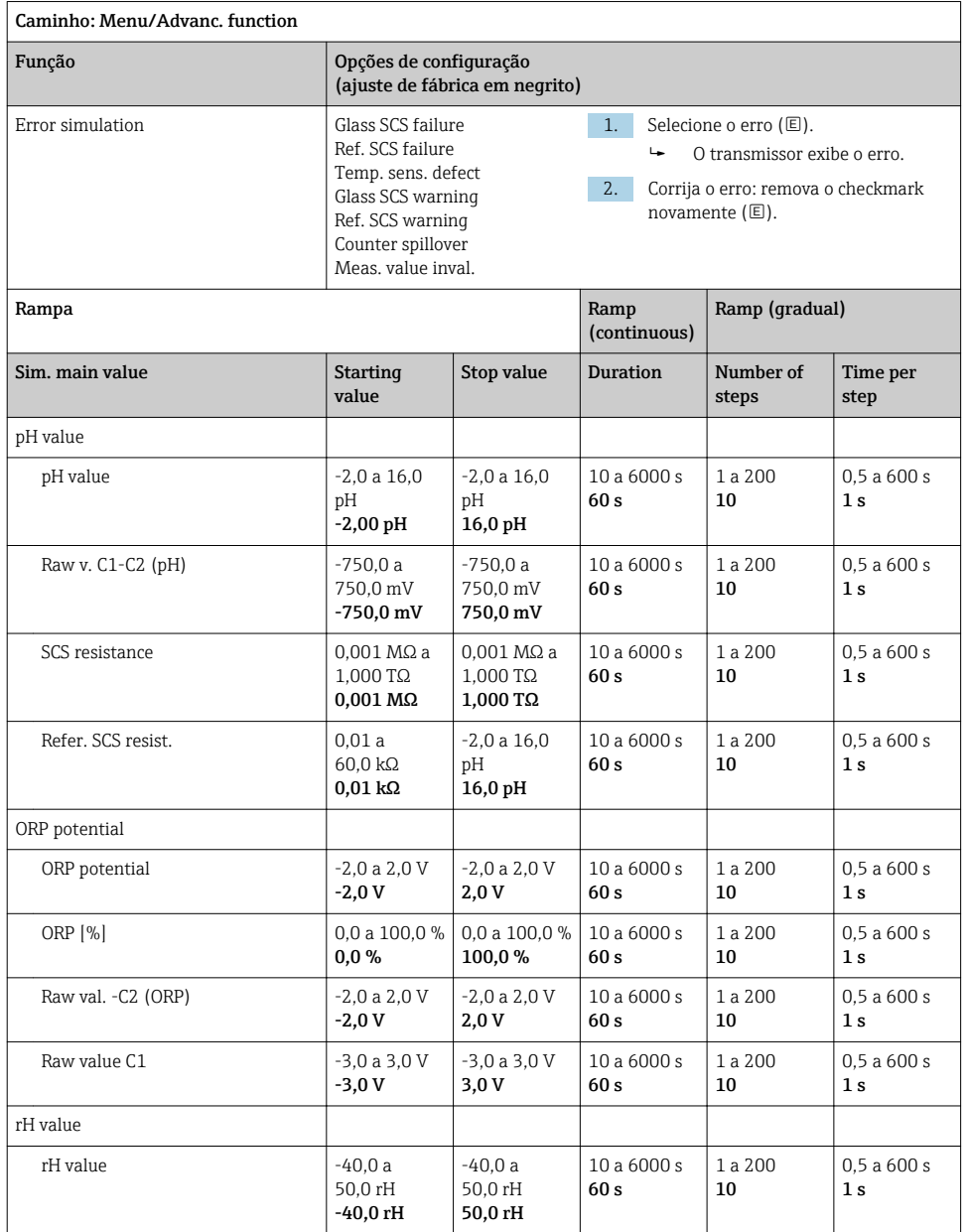

<span id="page-29-0"></span>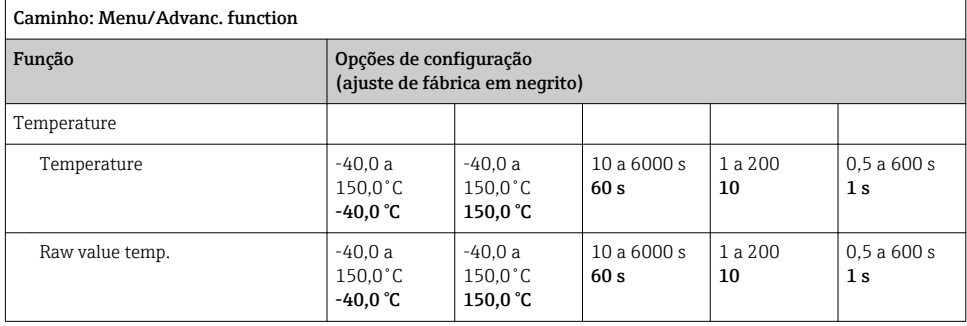

### 8.2.7 Funções estendidas: ORP

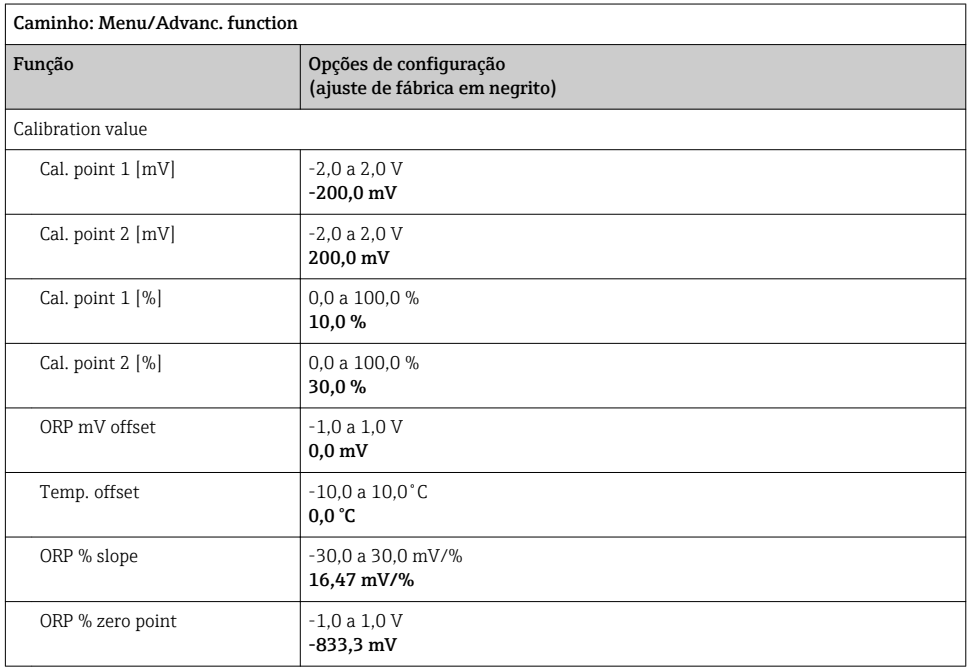

<span id="page-30-0"></span>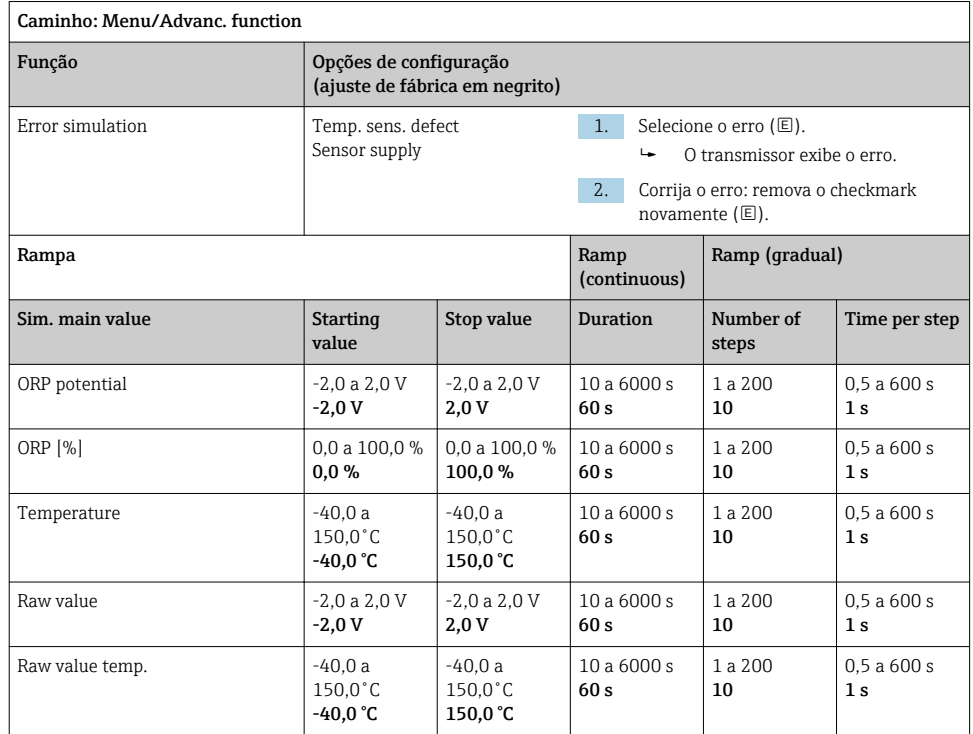

#### 8.2.8 Funções estendidas: Cond c, Cond c 4-pol e Cond i

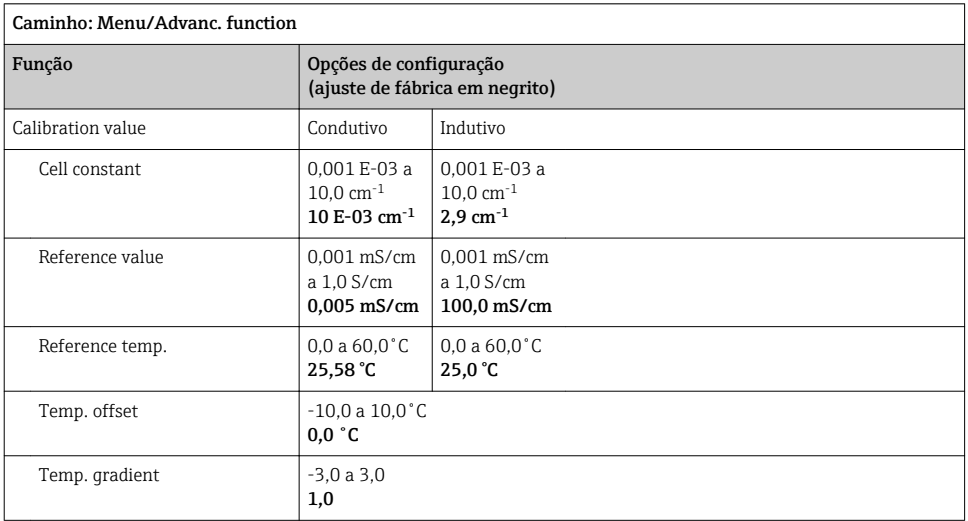

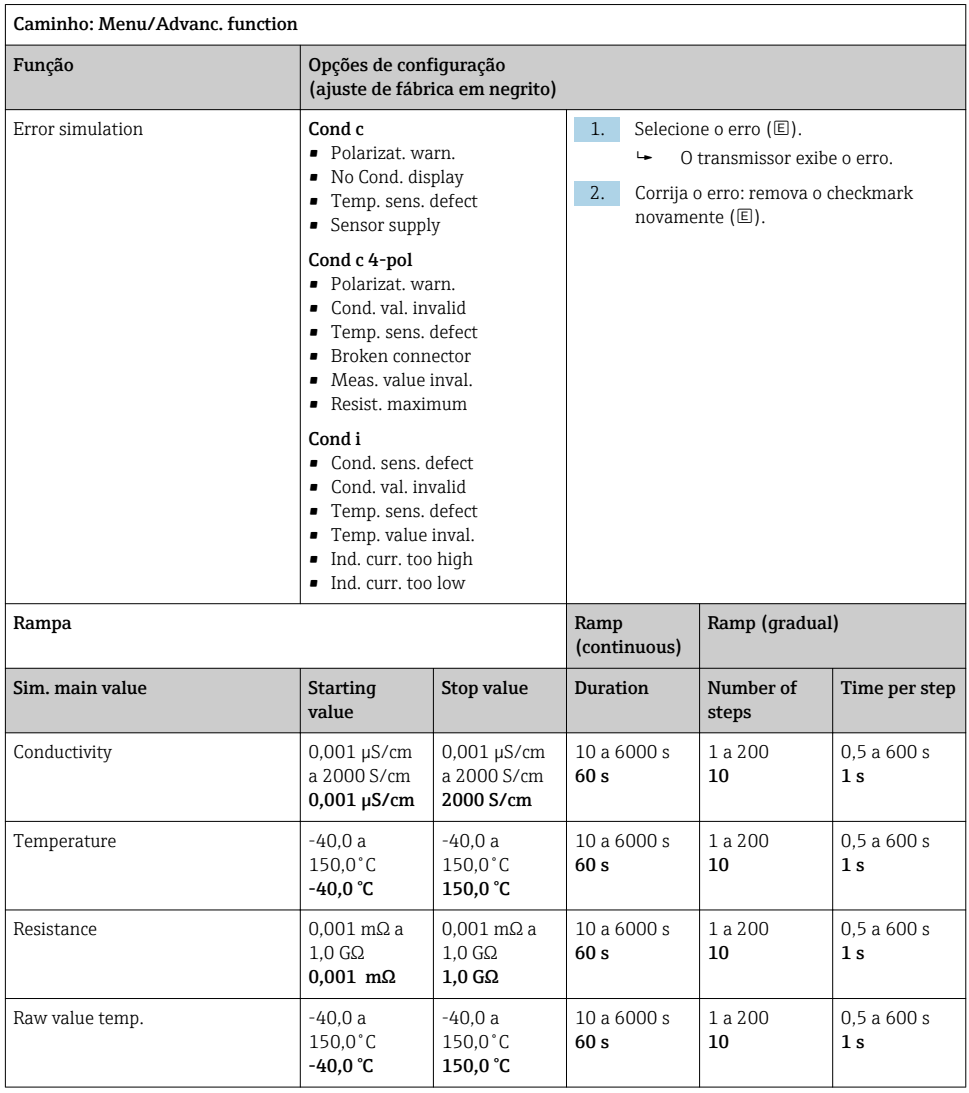

#### <span id="page-32-0"></span>8.2.9 Funções estendidas: Oxygen (amp.)

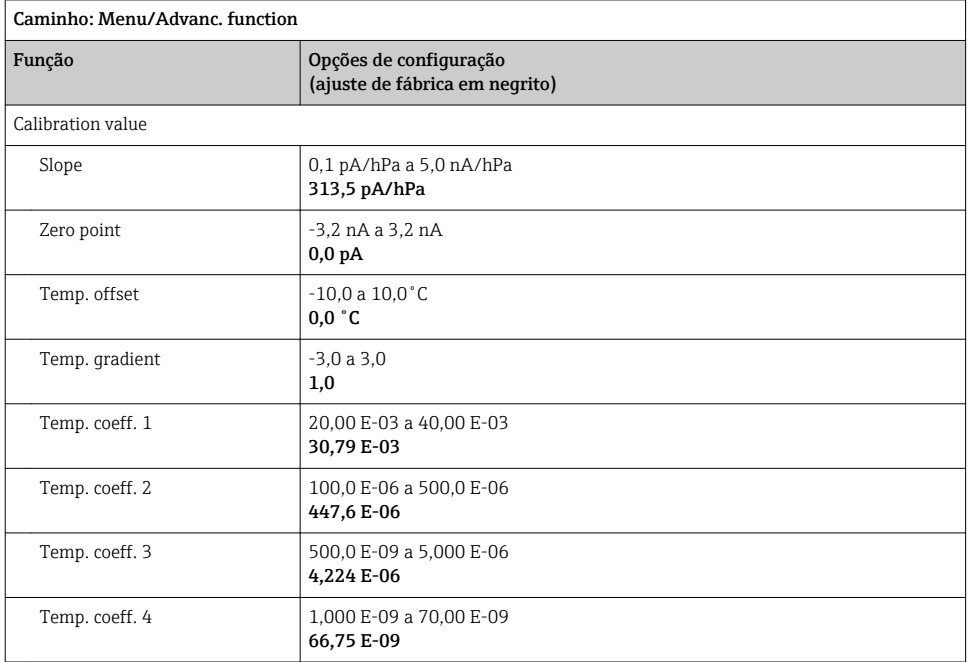

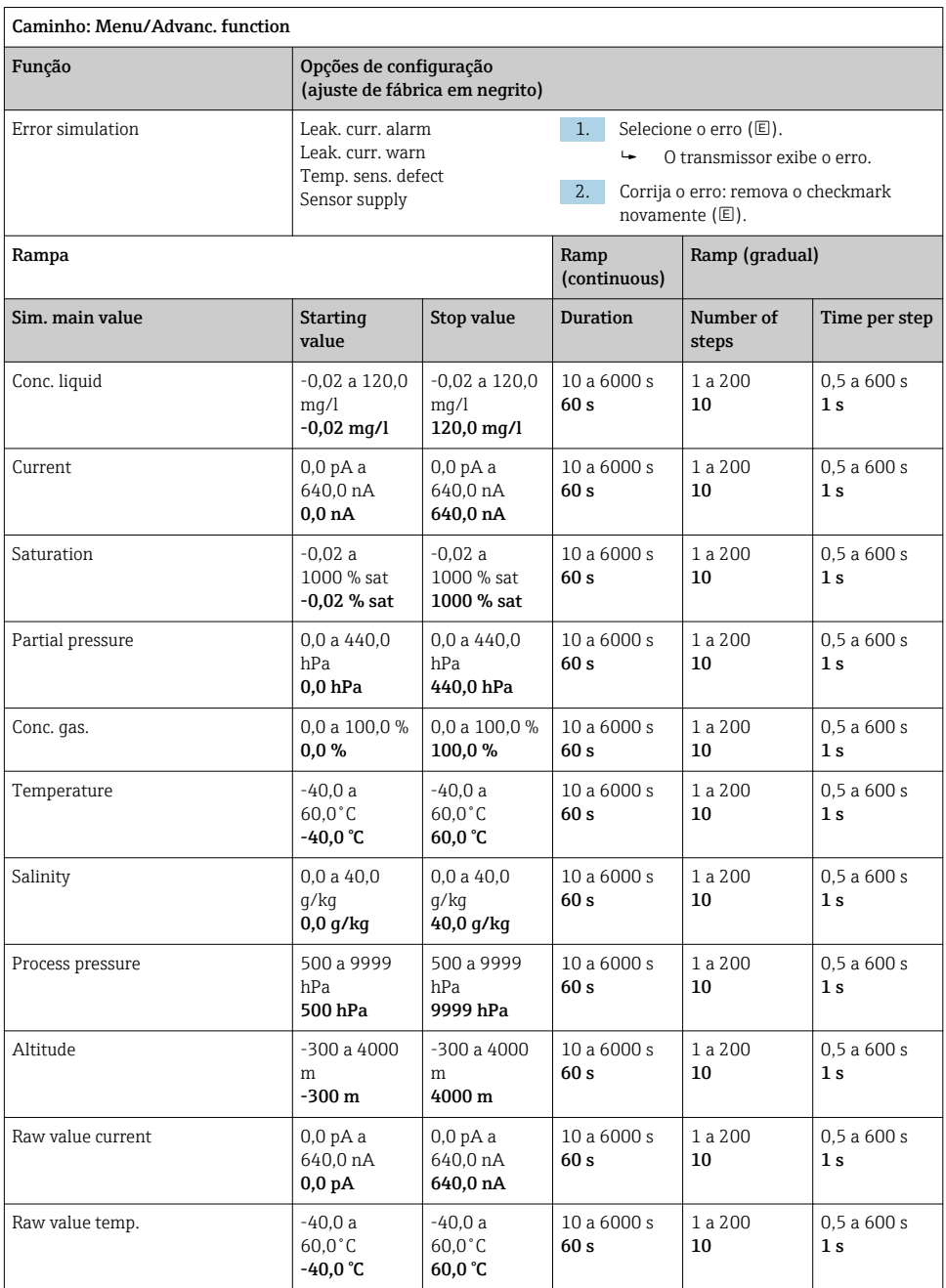

#### <span id="page-34-0"></span>8.2.10 Funções estendidas: Oxygen (opt.Memo.)

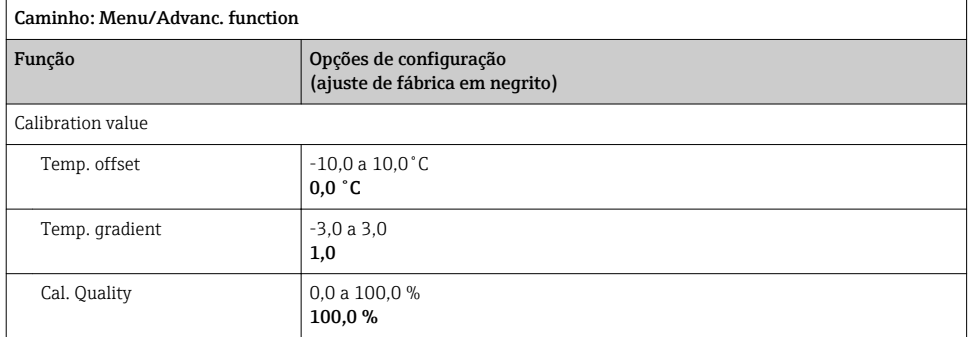

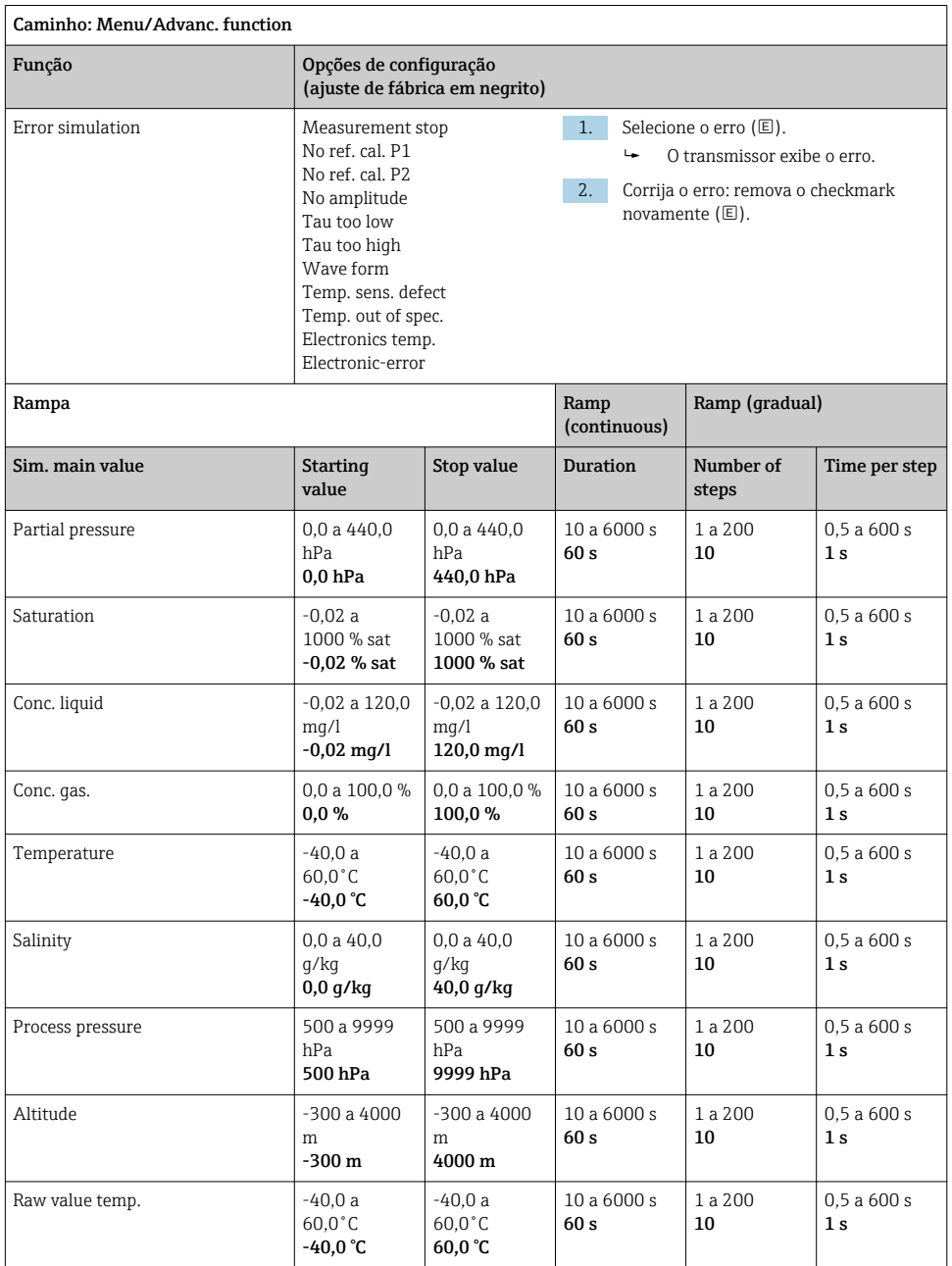

#### <span id="page-36-0"></span>8.2.11 Funções estendidas: Oxy. (opt.fixed)

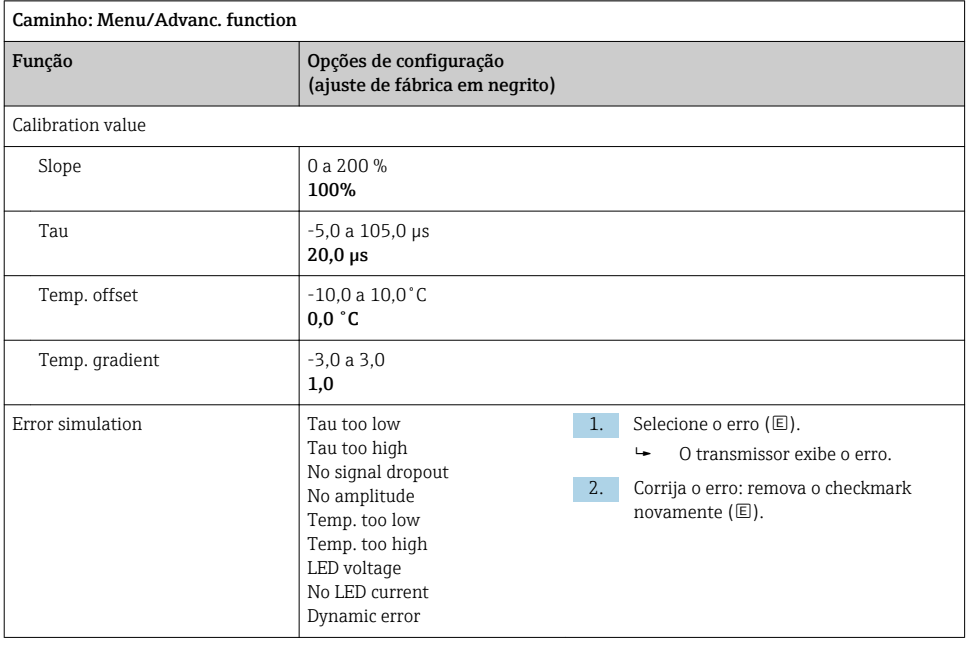

<span id="page-37-0"></span>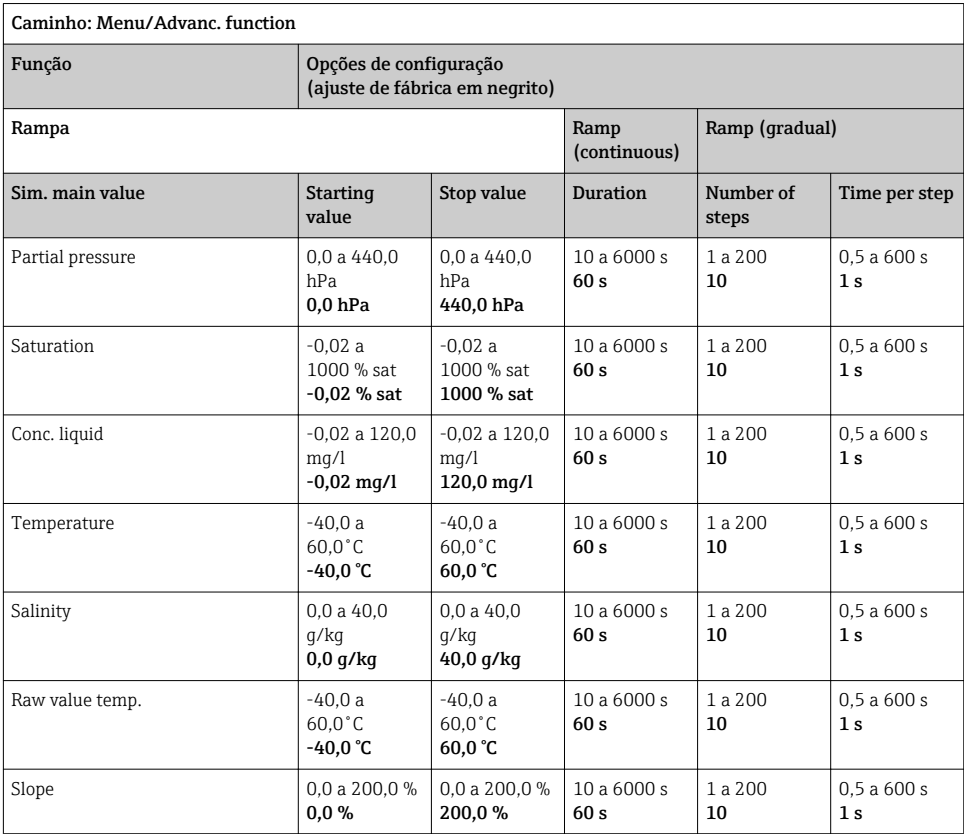

### 8.2.12 Funções estendidas: Chlorine(CCS142D)

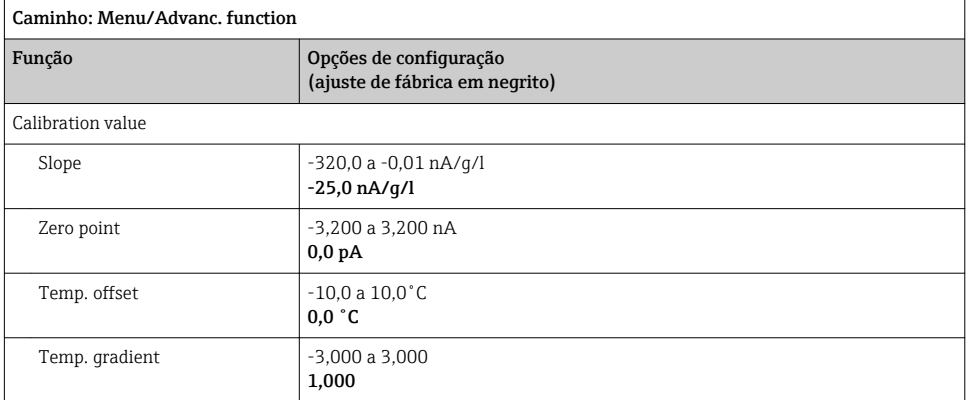

<span id="page-38-0"></span>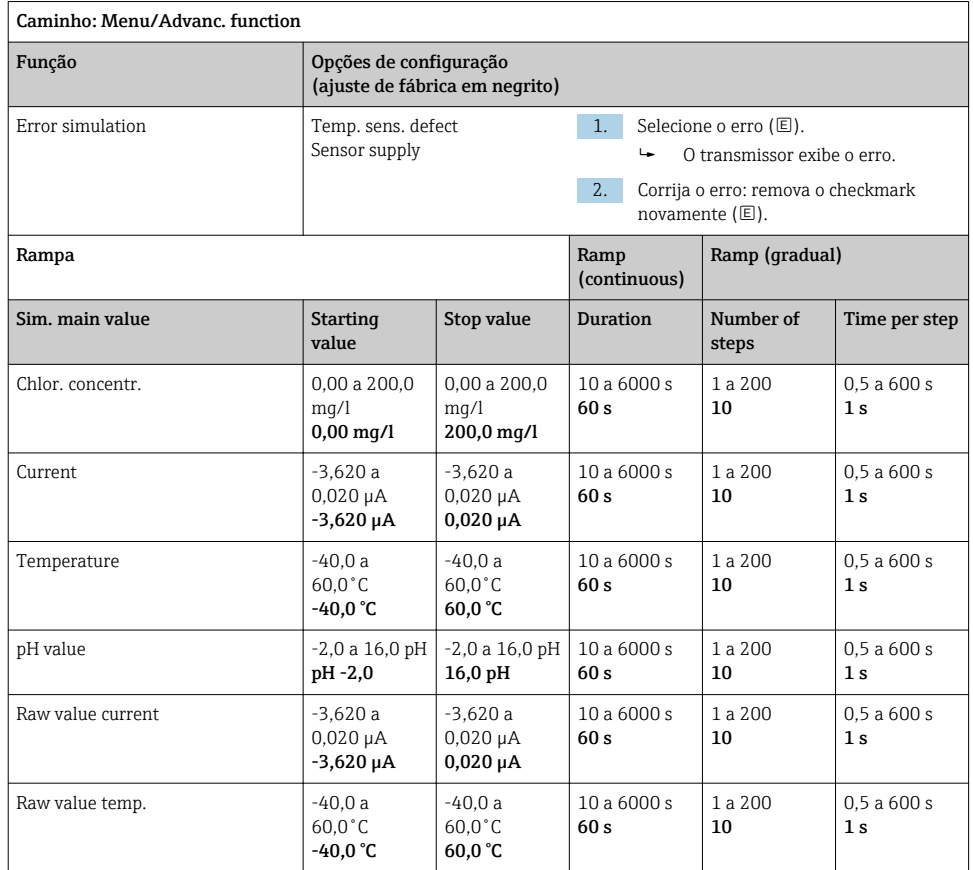

#### 8.2.13 Funções estendidas: Free chlorine, Chlorine dioxide e Total chlorine

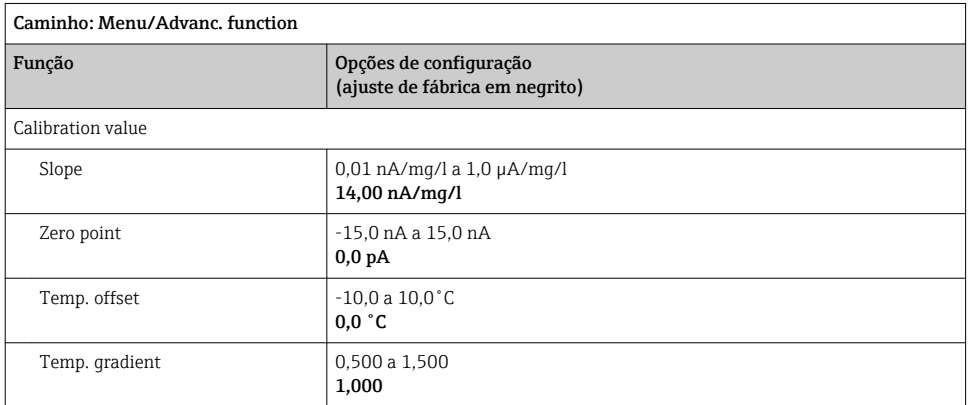

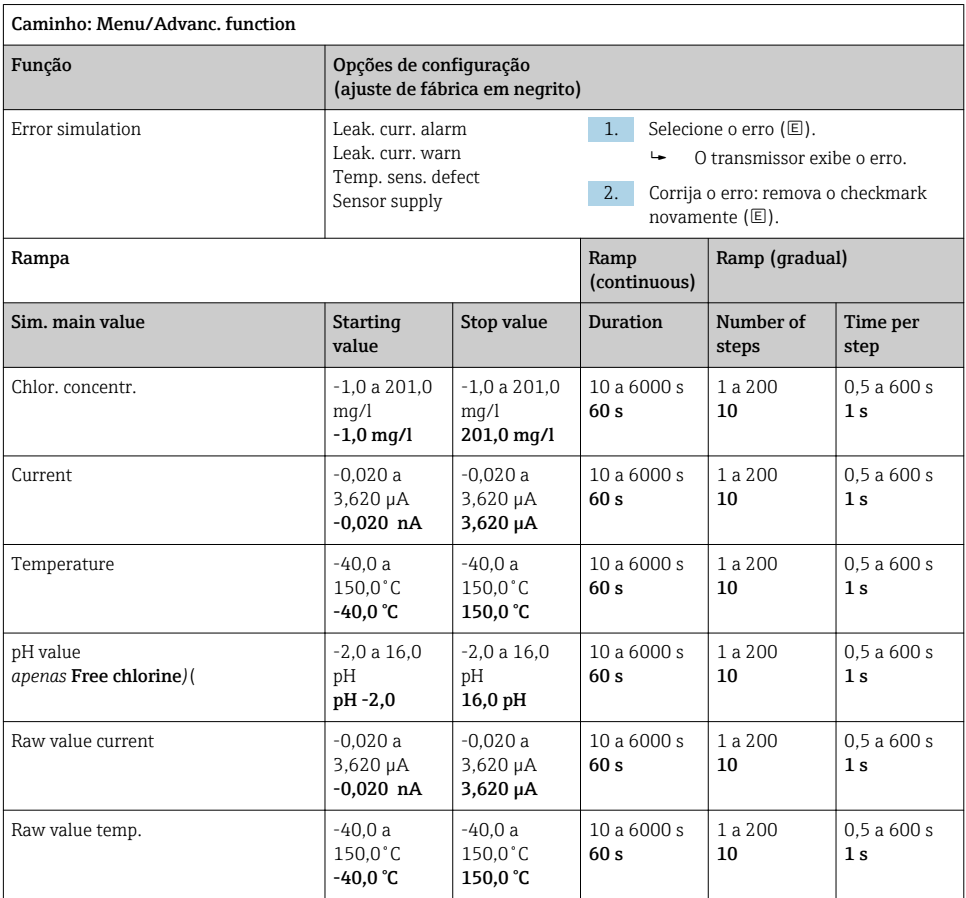

<span id="page-40-0"></span>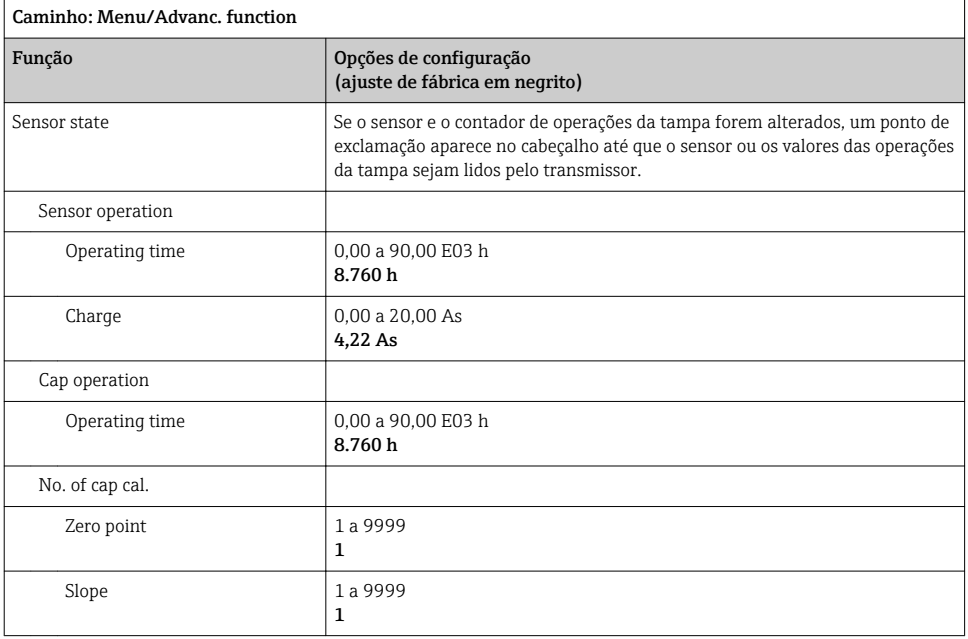

### 8.2.14 Funções estendidas: Turbidity

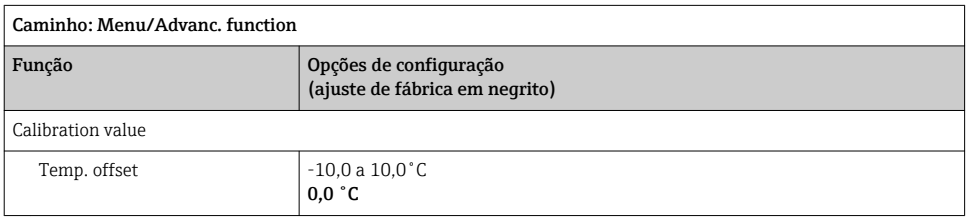

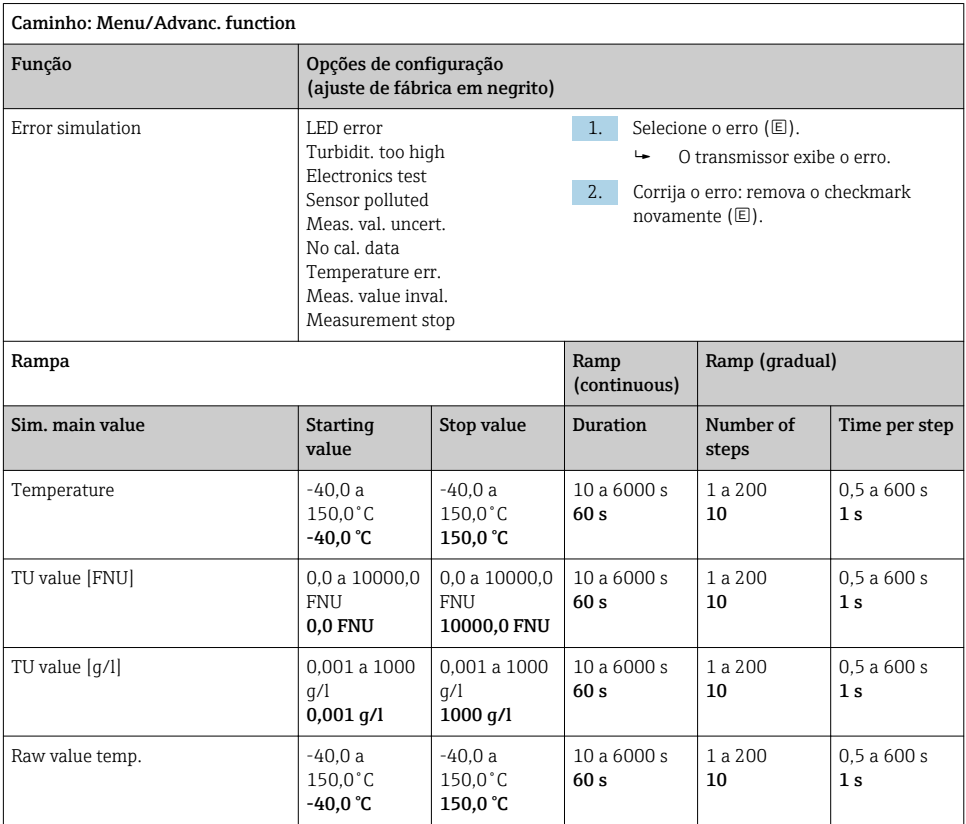

#### <span id="page-42-0"></span>8.2.15 Funções estendidas: Nitrate

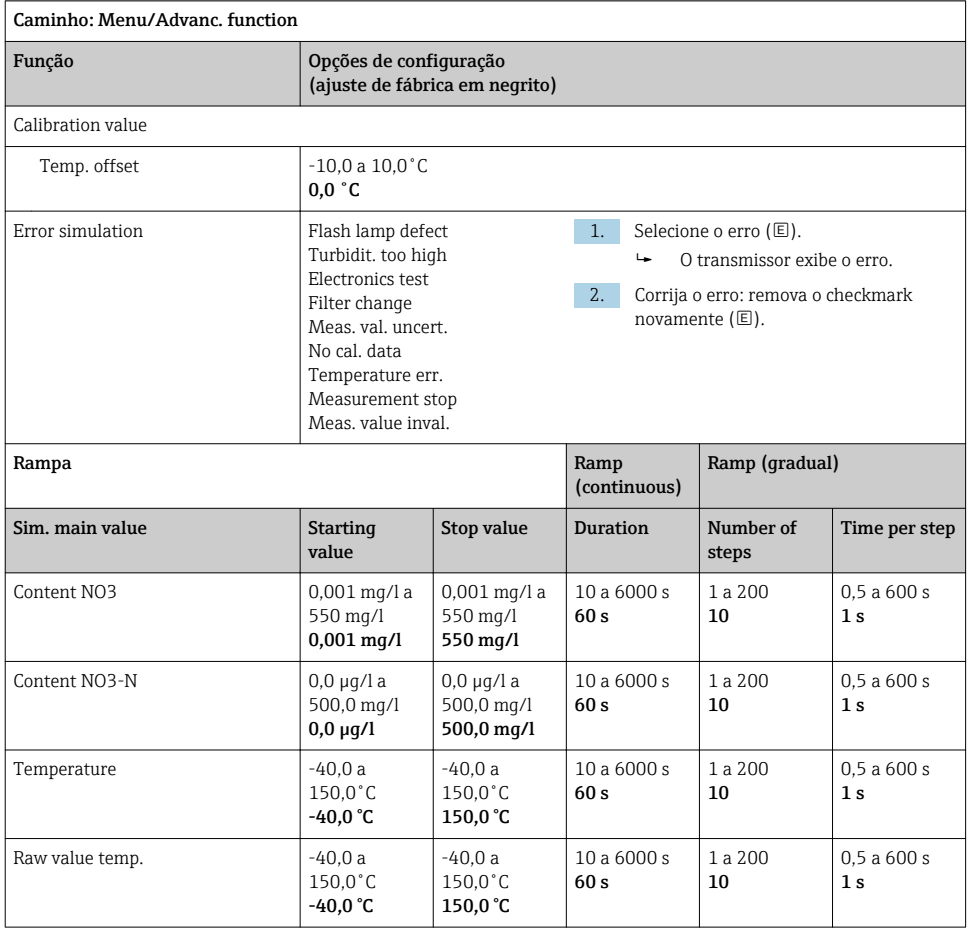

#### <span id="page-43-0"></span>8.2.16 Funções estendidas: SAC

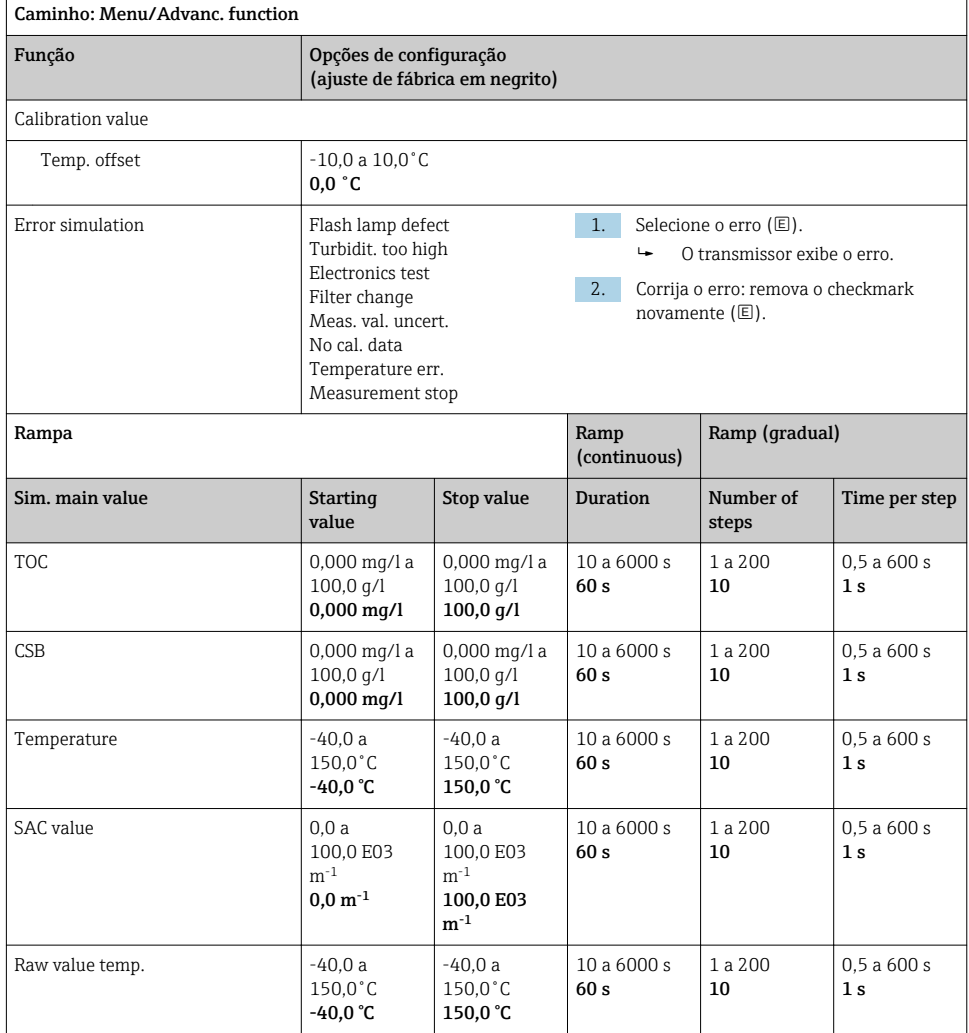

## <span id="page-44-0"></span>9 Diagnóstico

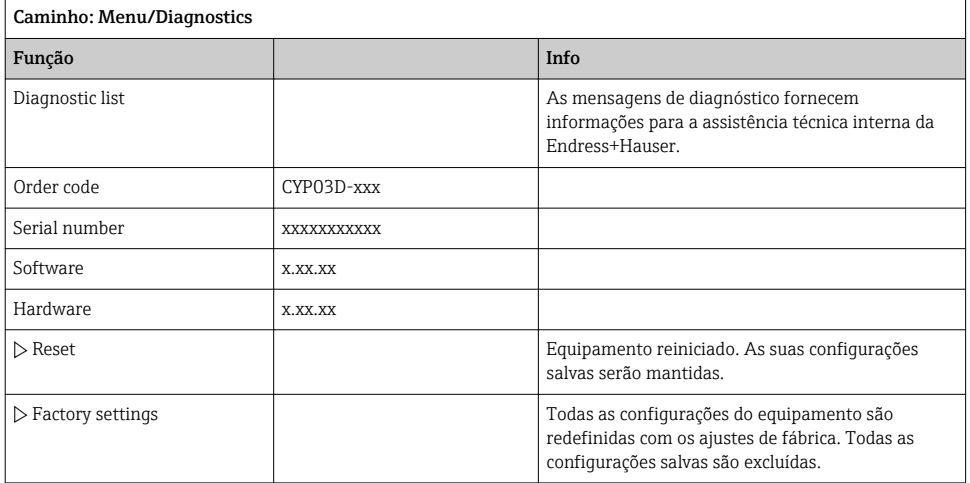

### 10 Manutenção

#### 10.1 Limpeza

‣ Limpe o equipamento utilizando apenas produtos de limpeza domésticos suaves disponíveis no comércio.

#### 10.2 Substituição da bateria

O compartimento da bateria é acessado pela na parte traseira. Tipos de bateria permitidos:  $\rightarrow$   $\triangleq$  6.

‣ Só abra o compartimento da bateria em áreas não classificadas!

### 10.3 Calibração e qualificação

O Memocheck Sim CYP03D pode com o certificado de calibração ou qualidade também ser usado como ferramenta de qualificação para o seu ponto de medição.

Os certificados de qualidade de calibração podem ser renovados:

Para esses serviços, você precisará devolver o Memocheck Sim CYP03D para a Endress +Hauser.

No caso de requalificação, o equipamento é testado integralmente e é emitido um novo certificado de qualidade.

No caso de recalibração, adicional à requalificação, o equipamento também é incorporado em um procedimento de calibração. São emitidos um certificado de qualidade e um certificado de calibração. O intervalo de teste recomendado é de 1 ano.

### <span id="page-45-0"></span>11 Reparos

### 11.1 Peças de reposição

#### Tampa do compartimento da bateria

Número do pedido 71138380

### 11.2 Devolução

O produto deve ser devolvido caso sejam necessários reparos ou calibração de fábrica, ou caso o produto errado tenha sido solicitado ou entregue. Como uma empresa certificada ISO e também devido às regulamentações legais, a Endress+Hauser está obrigada a seguir certos procedimentos ao lidar com produtos devolvidos que tenham estado em contato com o meio.

Para agilizar o retorno rápido, seguro e profissional do equipamento:

‣ Visitar ao website [www.endress.com/support/return-material](http://www.endress.com/support/return-material) para informações sobre o procedimento e condições para devolução de equipamentos.

### 11.3 Descarte

O equipamento contem componentes eletrônicos. O produto deve ser descartado como lixo eletrônico.

‣ Observe as regulamentações locais.

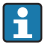

As baterias devem estar sempre dispostas de acordo com as regulamentações locais de descarte de baterias.

### <span id="page-46-0"></span>12 Acessórios

Os seguintes itens são os mais importantes acessórios disponíveis no momento em que esta documentação foi publicada.

‣ Para os acessórios não listados aqui, contatar seu escritório de serviços ou de vendas.

#### 12.1 Cabo de dados Memosens

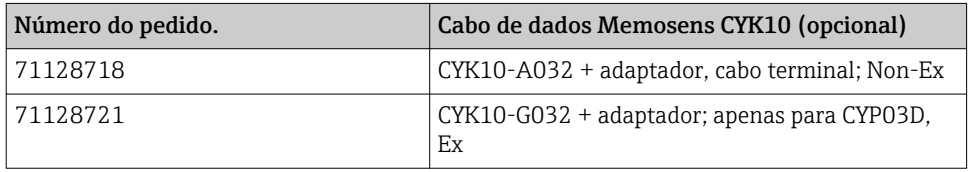

Para conectar o Memocheck Sim CYP03D a um transmissor com tomadas M12 e acoplamentos Pg, você precisa do cabo de dados Memosens CYK10 fornecido. O cabo sempre é fornecido com uma peça do adaptador, assim ele serve para os dois, as tomadas de M12 e os acoplamentos Pg. Se deseja simular sensores de cabos fixos (turbidez, nitrato, condutividade toroidal, oxigênio óptico) com o Memocheck Sim CYP03D, você precisará desse cabo. Quanto utilizar sensores com a cabeça de conexão indutiva Memosens (pH/ORP; oxigênio, condutividade condutiva, cloro), o cabo apropriado já está incluso no ponto de medição.

#### 12.2 Caixa de armazenamento

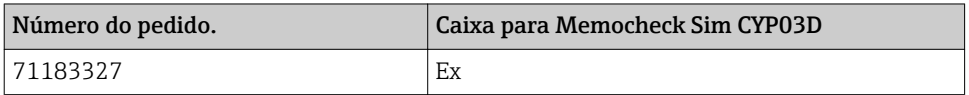

Em áreas classificadas, a caixa do simulador Memocheck só deve ser aberta para remover ou devolver o simulador Memocheck. Quando aberta, a caixa nunca deve ser exposta a alterações elastoméricas intensivas relacionadas ao processo.

### <span id="page-47-0"></span>13 Dados técnicos

#### 13.1 Ambiente

#### 13.1.1 Faixa de temperatura ambiente

–20 para 50 °C (–4 para 122 °F)

#### 13.1.2 Temperatura de armazenamento

-20 a 55 °C (-4 a 130 °F)

#### 13.1.3 Grau de proteção

IP55

#### 13.1.4 Compatibilidade eletromagnética

Emissão de interferência e imunidade de interferência de acordo com EN 61326‐1:2013, Classe A para a Indústria

### <span id="page-48-0"></span>13.2 Construção mecânica

#### 13.2.1 Dimensões

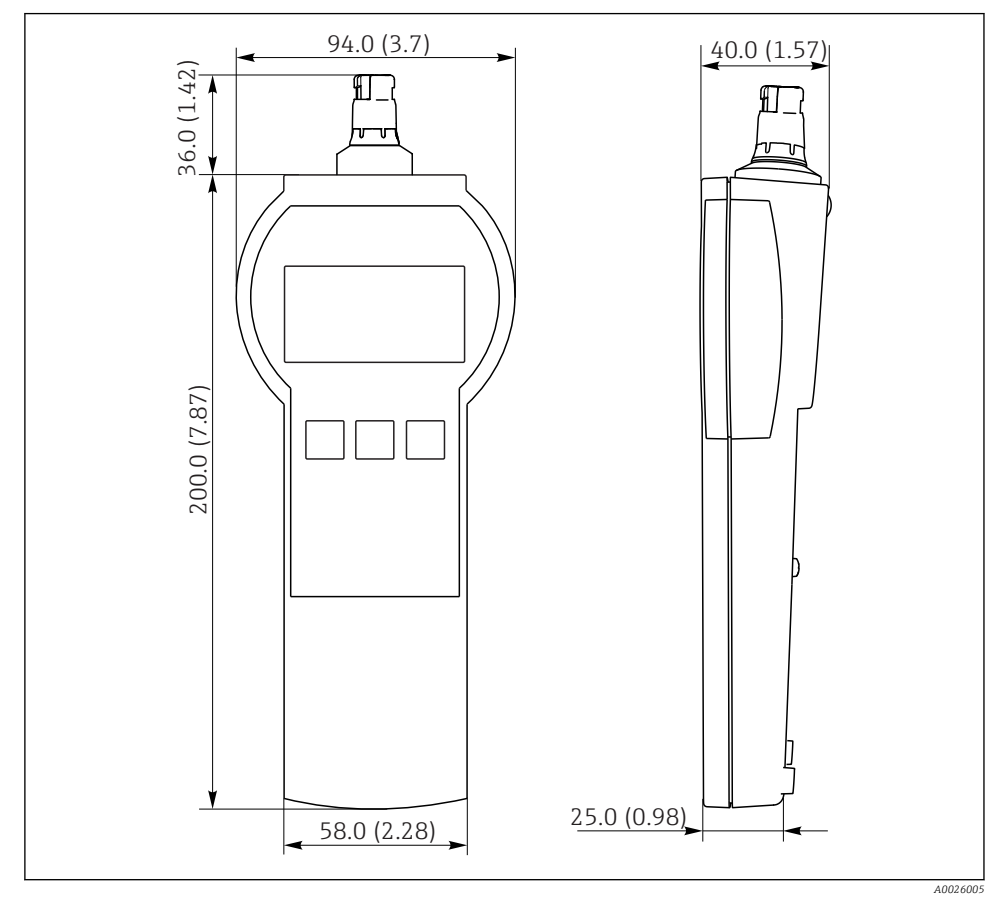

 *7 Memocheck Sim CYP03D Todas dimensões em mm (in)*

#### 13.2.2 Peso (incl. baterias)

0,3 kg (0,7 lbs)

#### 13.2.3 Materiais

Invólucro: ABS (UL 94 HB)

#### <span id="page-49-0"></span>13.2.4 Baterias

Para o Memocheck Sim CYP03D, use apenas os seguintes tipos de bateria, uma vez que apenas estes são aprovados pela Ex:

- Energizer, EN91 (AA, 1.5 V, LR6 de acordo com IEC), x 3
- Temperatura de armazenamento da bateria: -20 para 35 ˚C (-4 para 95 ˚F)

# <span id="page-50-0"></span>Índice

### Símbolos

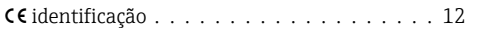

### A

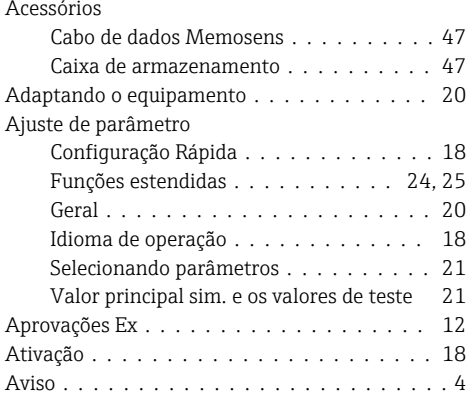

### B

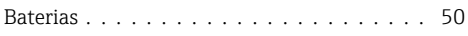

### C

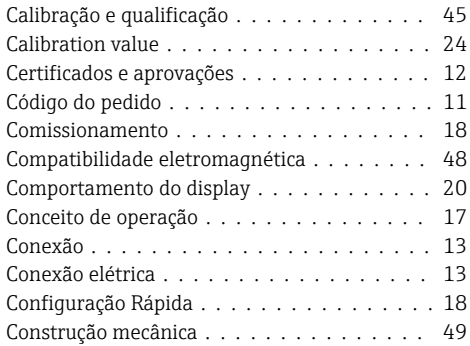

### D

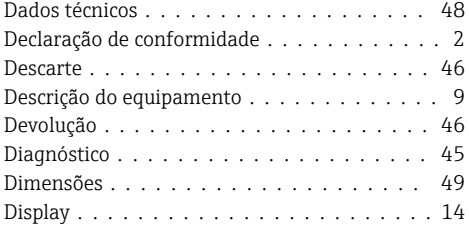

### E

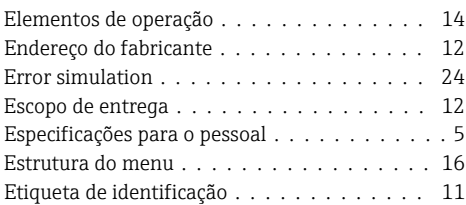

# **F**<br>Fai

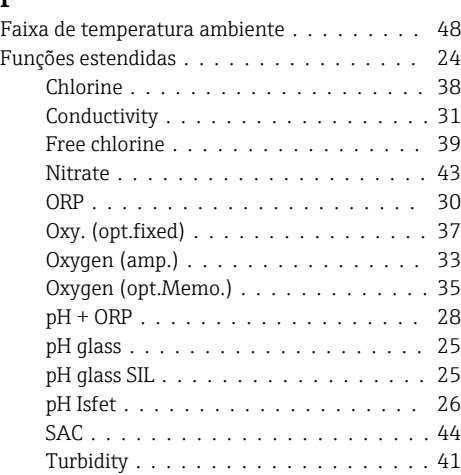

### G

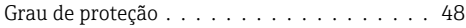

### I

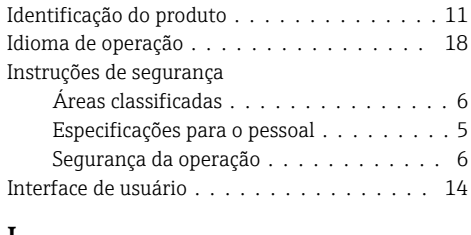

#### L

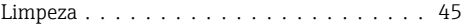

### M

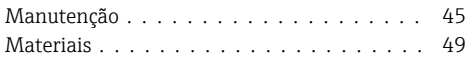

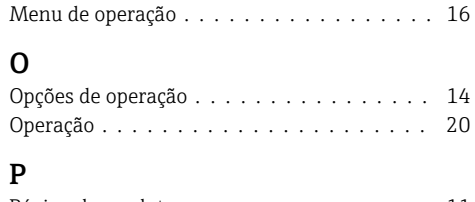

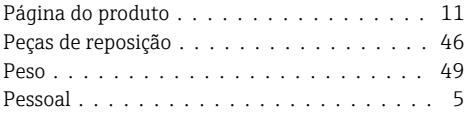

### R

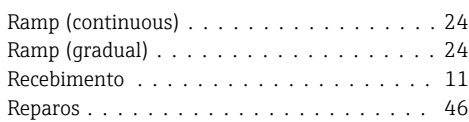

### S

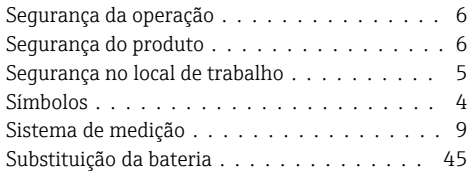

### T

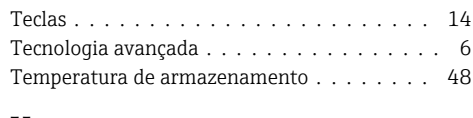

### U

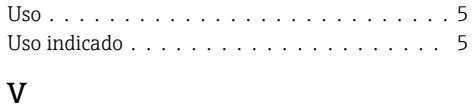

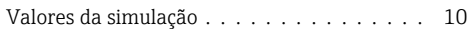

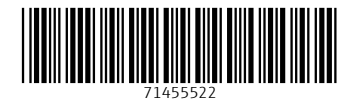

### www.addresses.endress.com

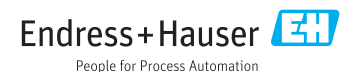